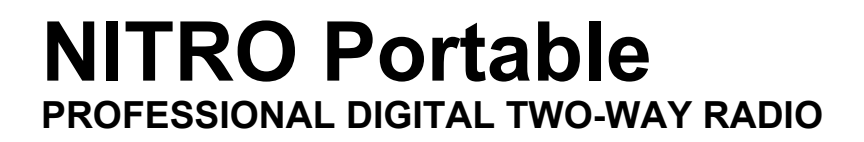

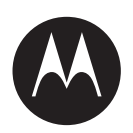

# **EVOLVE, EVOLVE-i Portable Radio User Guide**

**APRIL 2021**

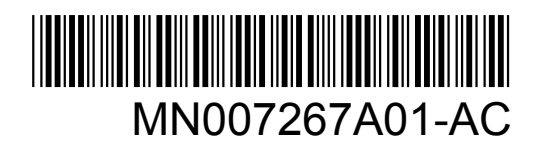

© 2021 Motorola Solutions, Inc. All rights reserved

# **Contents**

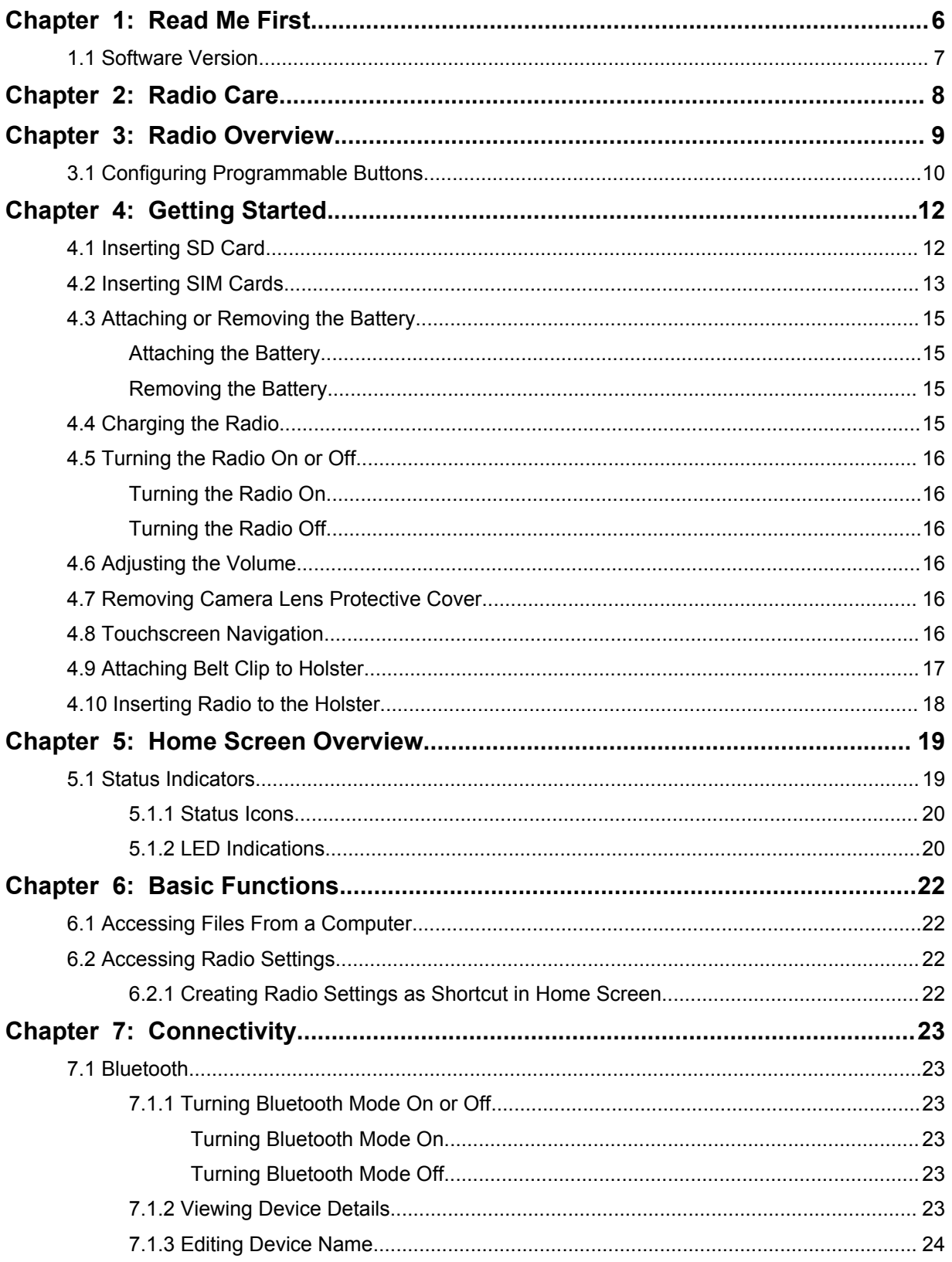

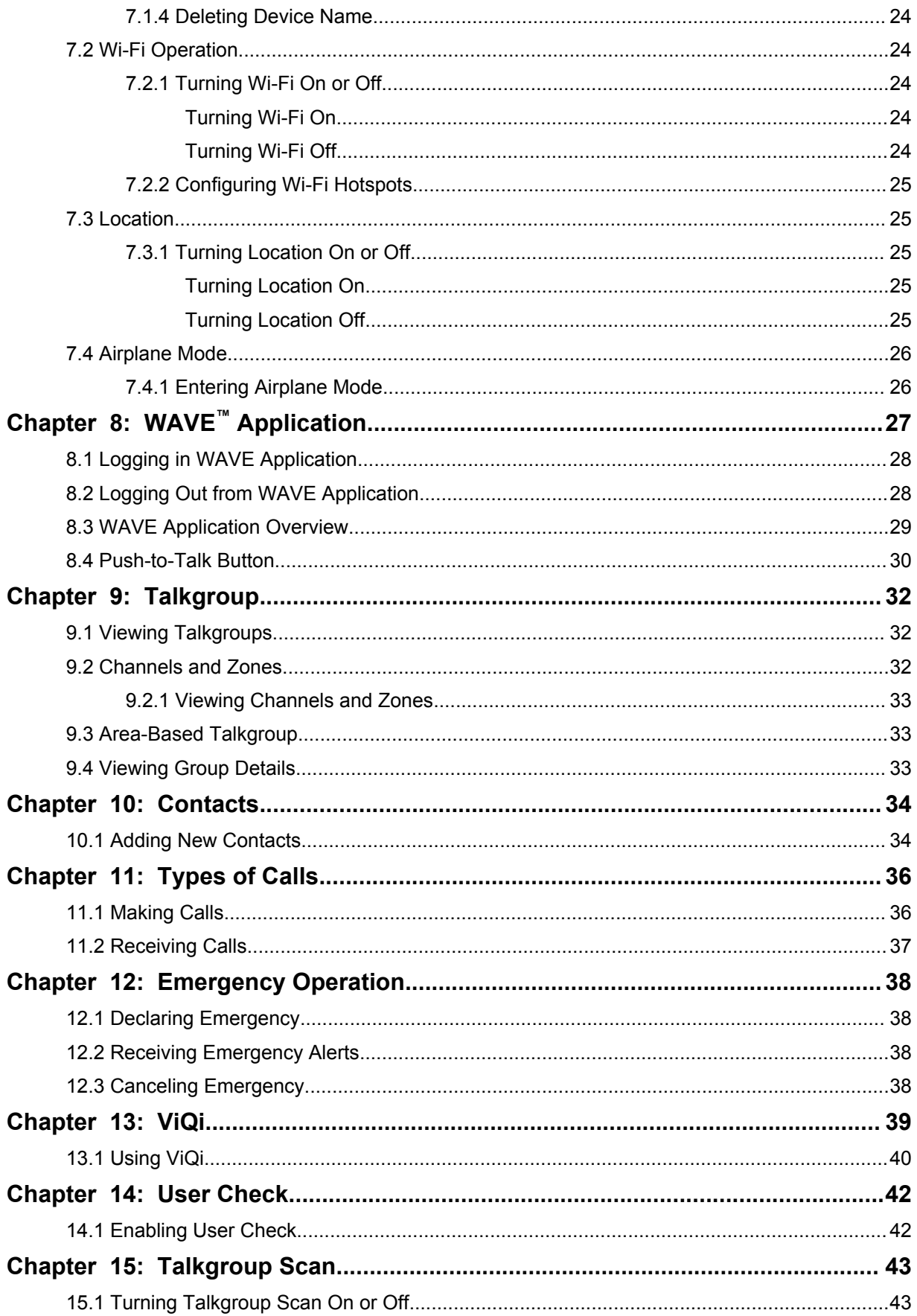

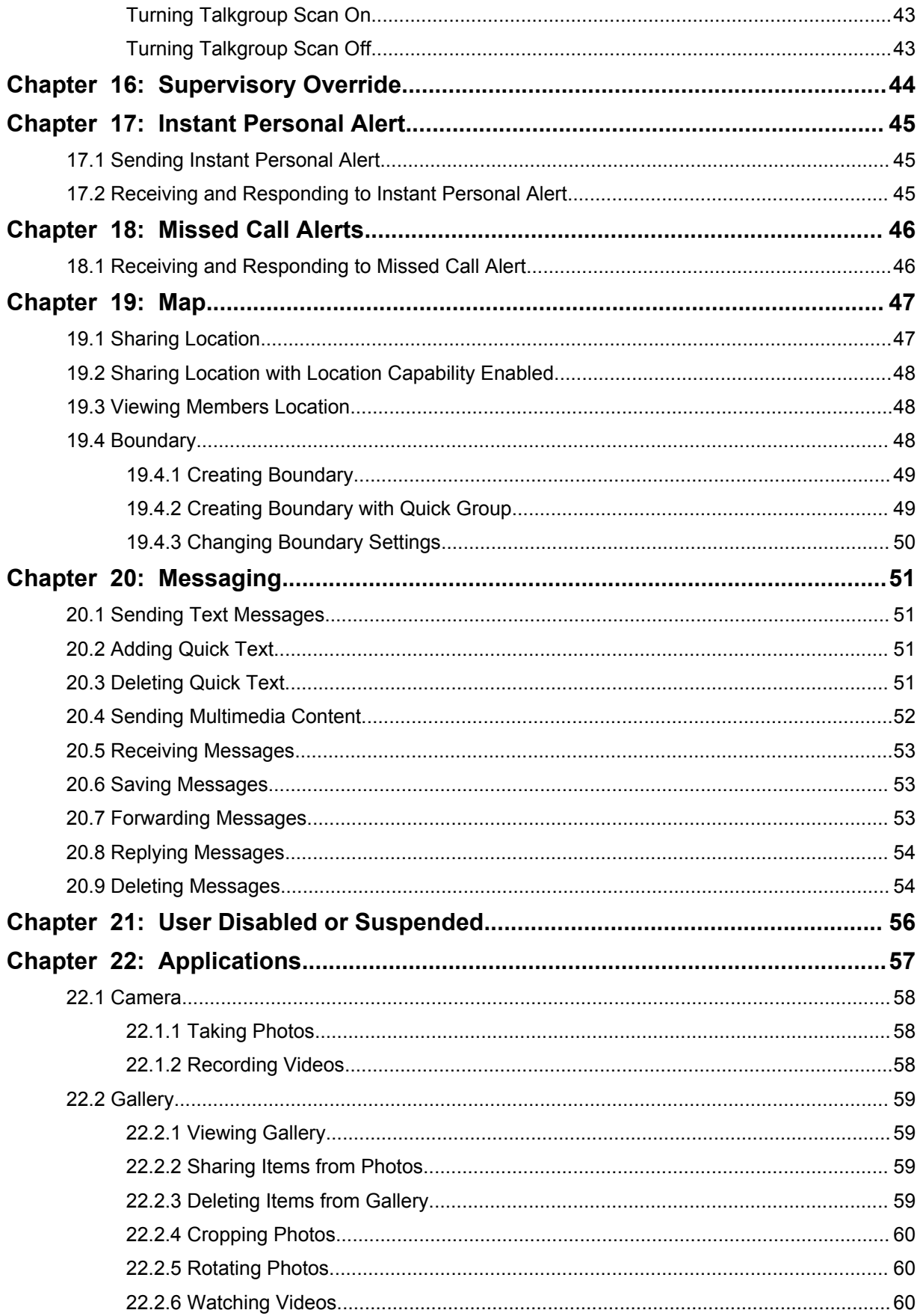

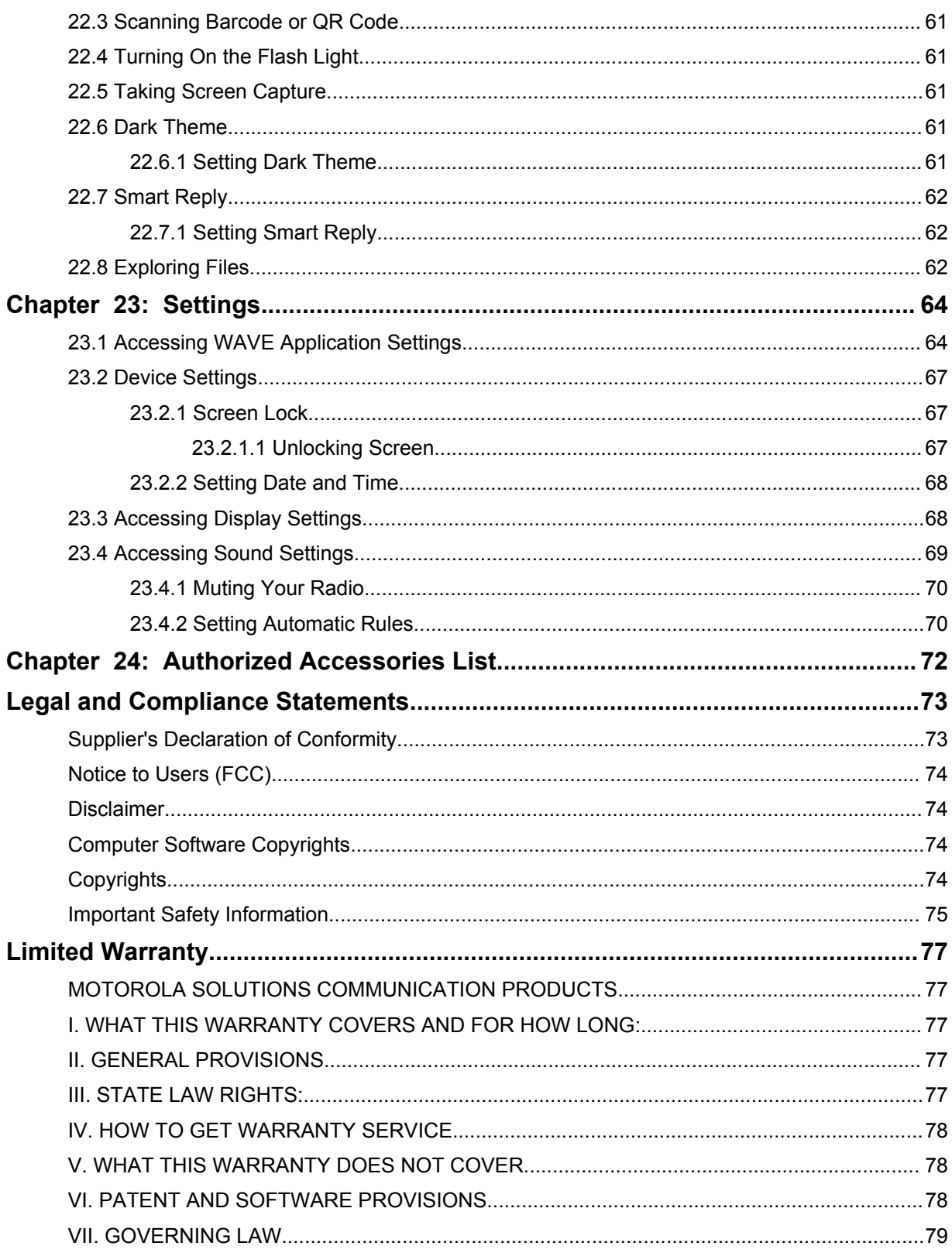

# <span id="page-5-0"></span>**Read Me First**

This user guide covers the basic operations of the radio models offered in your region.

#### **Notations Used in This Manual**

Throughout the text in this publication, you notice the use of **Warning**, **Caution**, and **Notice**. These notations are used to emphasize that safety hazards exist, and the care that must be taken or observed.

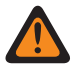

**WARNING:** An operational procedure, practice, or condition, and so on, which may result in injury or death if not carefully observed.

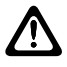

**CAUTION:** An operational procedure, practice, or condition, and so on, which may result in damage to the equipment if not carefully observed.

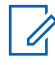

**NOTICE:** An operational procedure, practice, or condition, and so on, which is essential to emphasize.

#### **Special Notations**

The following special notations are used throughout the text to highlight certain information or items:

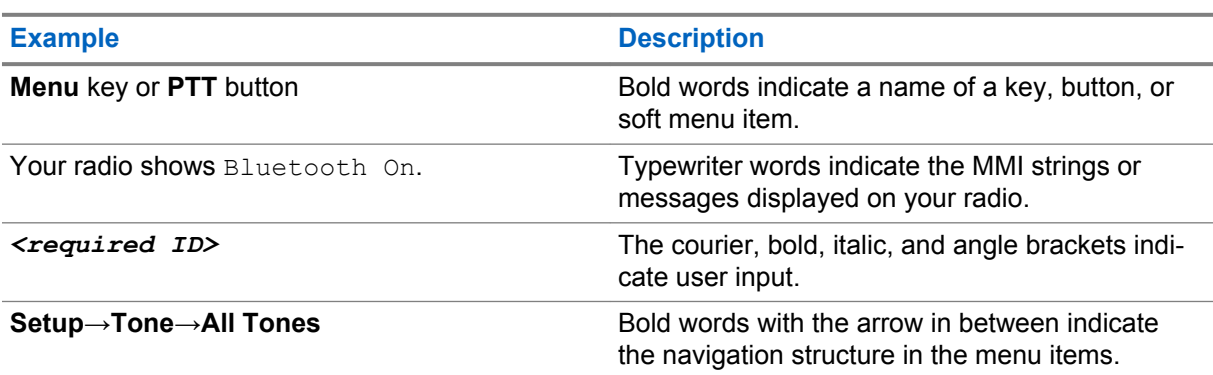

#### Table 1: Special Notations

#### **Feature and Service Availability**

Your dealer or administrator may have customized your radio for your specific needs.

**NOTICE:** Not all features in the manual are available in your radio. Contact your dealer or administrator for more information.

You can consult your dealer or system administrator about the following:

- What are the functions of each button?
- Which optional accessories may suit your needs?
- What are the best radio usage practices for effective communication?
- What maintenance procedures promote longer radio life?

 $\mathscr{U}_1$ 

### <span id="page-6-0"></span>**1.1 Software Version**

All the features described in the following sections are supported by the software version **R01.02.00** or later.

Contact your dealer or administrator for more information.

# <span id="page-7-0"></span>**Radio Care**

This section describes the basic handling precaution of the radio.

#### Table 2: IP Specification

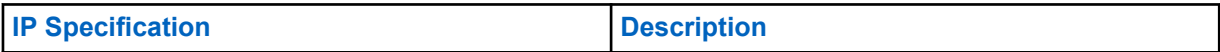

#### Table 3: IP Specification

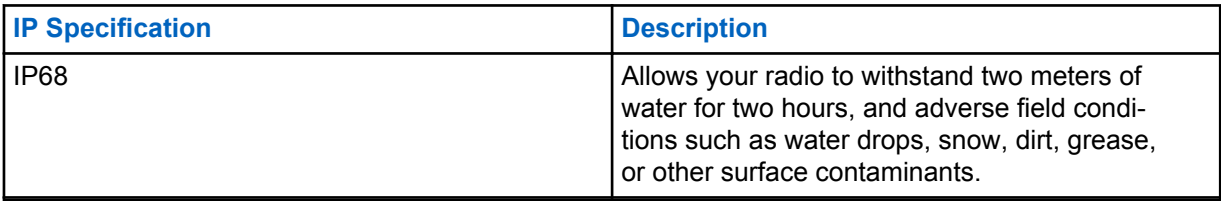

- Keep your radio clean and exposure to water should be avoided to help ensure proper functionality and performance.
- To clean the exterior surfaces of the radio, use a diluted solution of mild dishwashing detergent and fresh water (for example, one teaspoon of detergent to one gallon of water).
- These surfaces should be cleaned whenever a periodic visual inspection reveals the presence of smudges, grease, and/or grime.

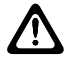

**CAUTION:** The effects of certain chemicals and their vapors can have harmful results on certain plastics. Avoid using aerosol sprays, tuner cleaners, and other chemicals.

# <span id="page-8-0"></span>**Radio Overview**

**Figure 1: Front and Back View**

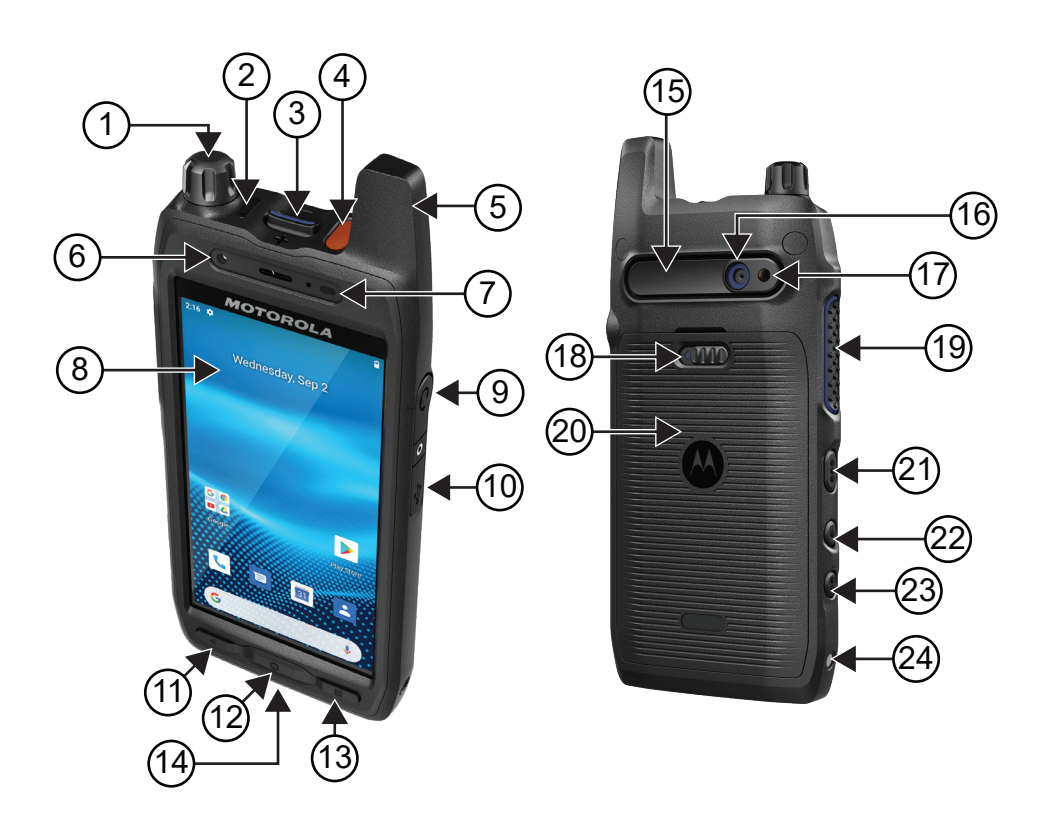

#### Table 4: Radio Overview

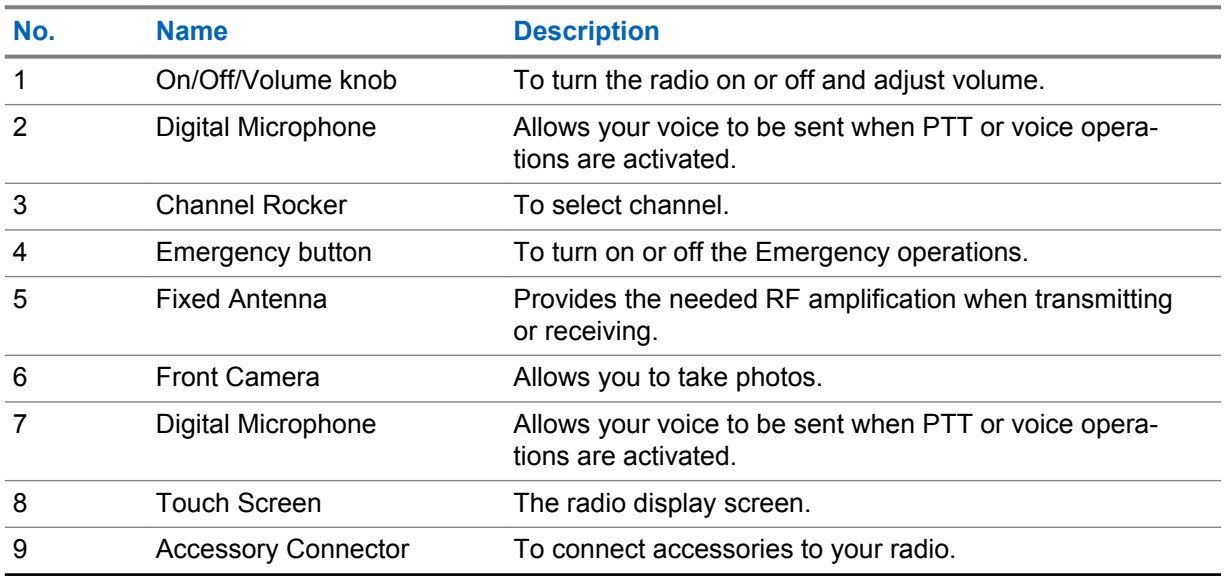

<span id="page-9-0"></span>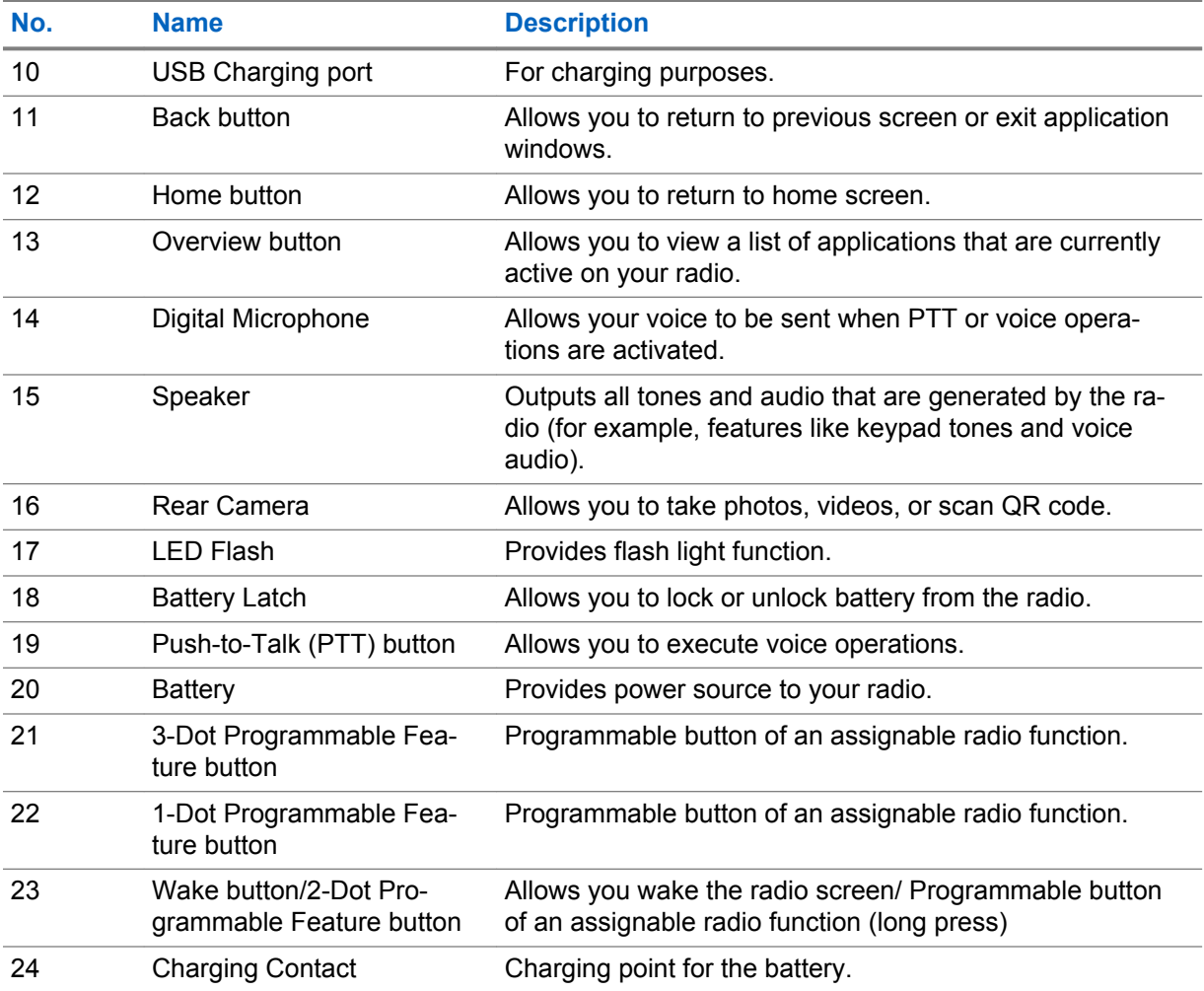

#### **3.1**

0

# **Configuring Programmable Buttons**

You can set the programmable buttons as press or press and hold to perform various actions.

- **NOTICE:** The programmable buttons are assigned to default actions as follows:
	- Press to answer or end call.
	- Press and hold to return to home screen.

#### **Procedure:**

- **1** Swipe up, tap **Settings**→**Programmable buttons**.
- **2** Select one of the following options:
	- **Programmable button -1- short press**
	- **Programmable button -1- long press**
	- **Programmable button -2- long press**
	- **Programmable button -3- short press**
	- **Programmable button -3- long press**
- **3** From the list that appears, tap your desired action.
- **Default**
- **Brightness Up**
- **Brightness Down**
- **Camera**
- **Incoming Call (Accepts/End call)**(only for Programmable button -1- short press)
- **Incoming Call (Ringer Mute)**(only for Programmable button -1- long press)
- **Media**
- **Barcode**
- **ViQi** (US Only) (only for Programmable button -3- long press)

# <span id="page-11-0"></span>**Getting Started**

Getting Started provides instructions to prepare your radio for use.

# **4.1 Inserting SD Card**

#### **Procedure:**

**1** Lift the SD card door.

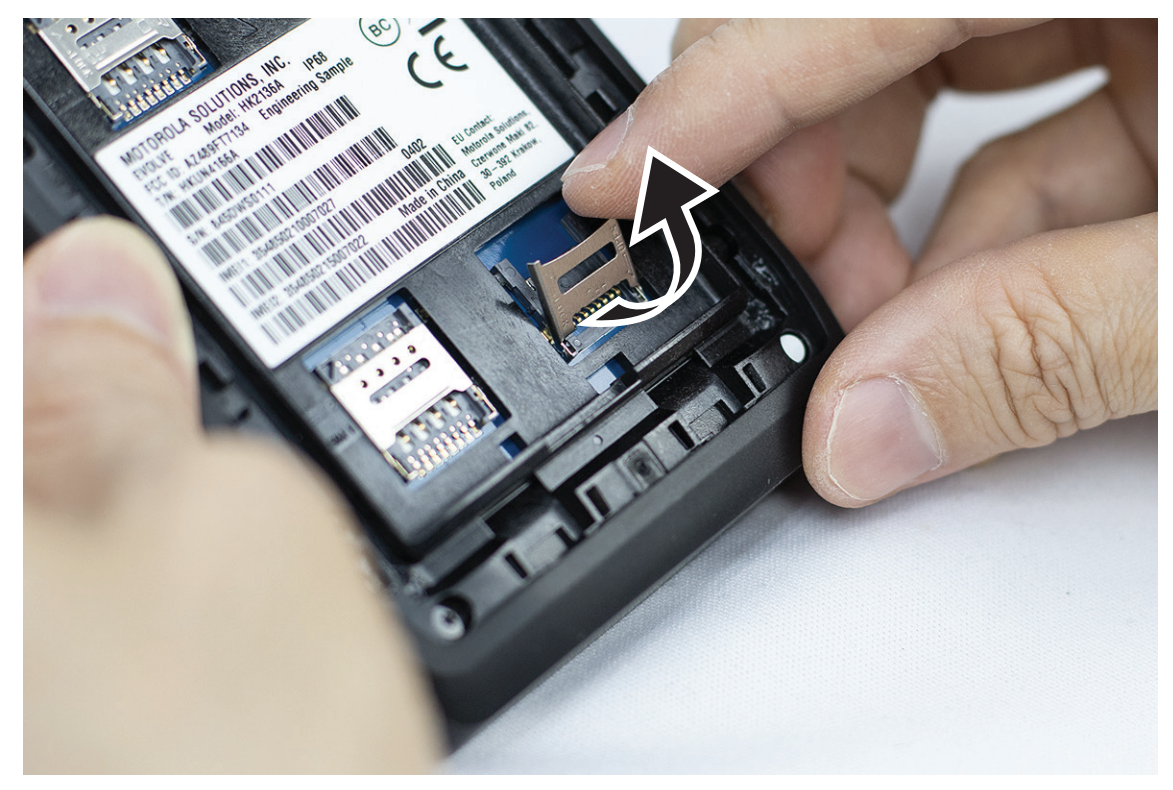

**2** Place the SD card onto the contacts.

<span id="page-12-0"></span>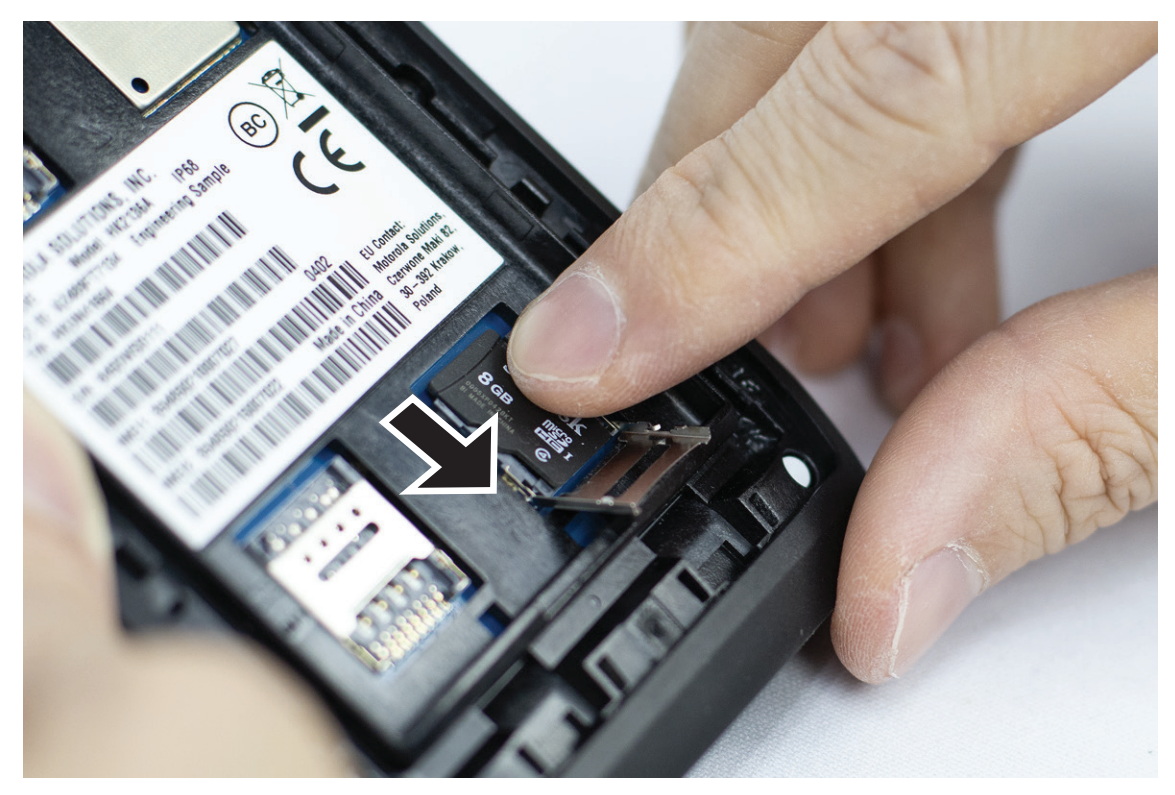

**3** Close the SD card door.

# **4.2**

# **Inserting SIM Cards**

Your radio has two SIM card slots.

#### **Procedure:**

**1** Lift the SIM card door.

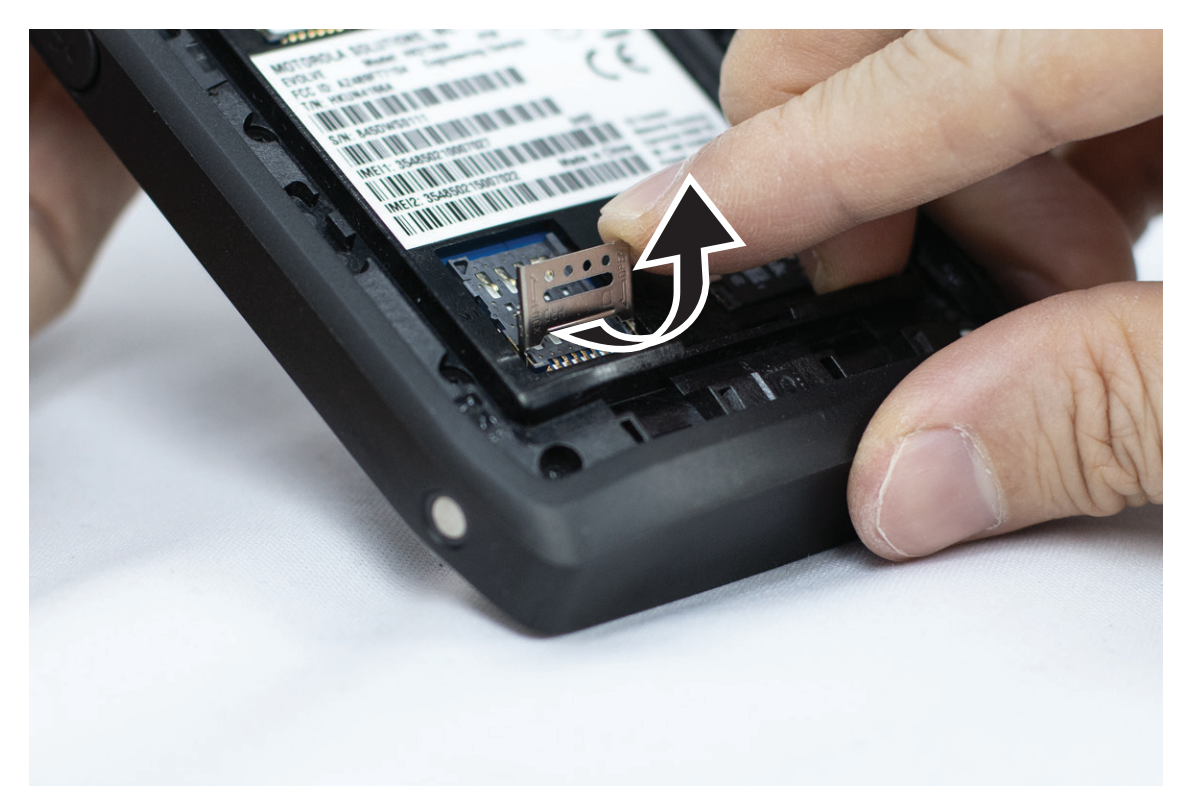

**2** Place the SIM card onto the contacts.

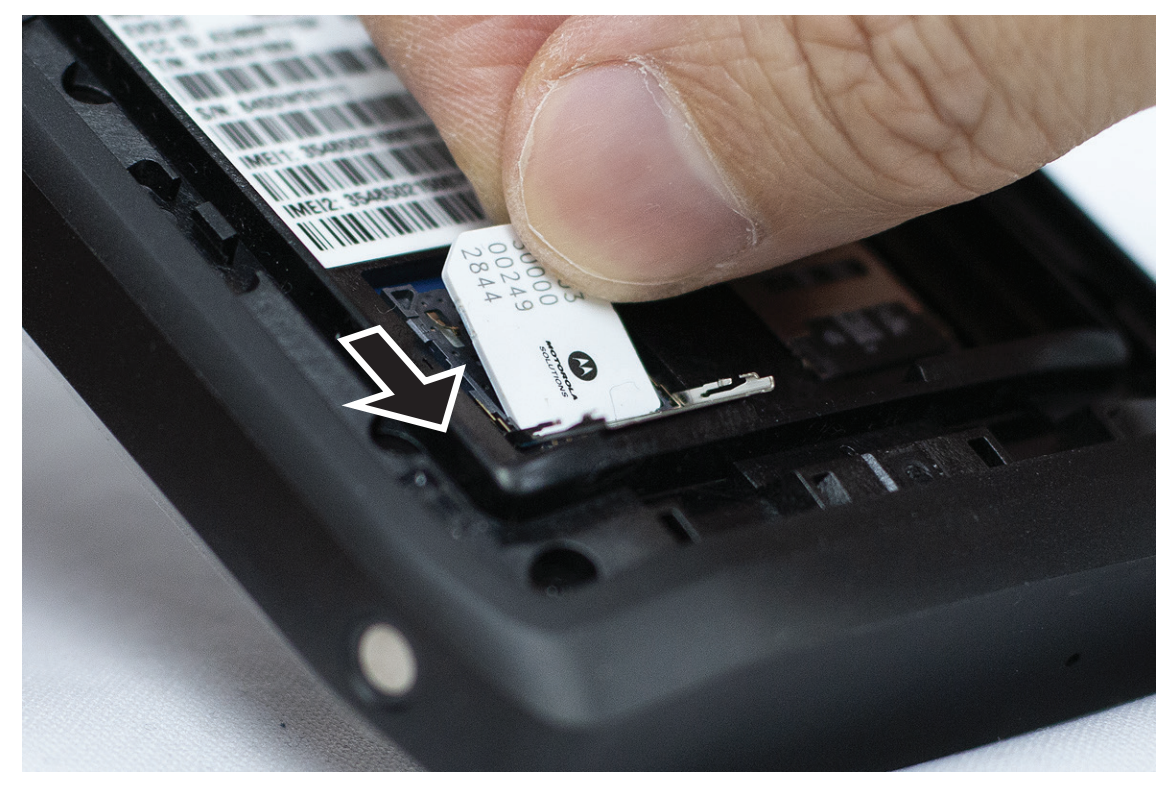

**3** Close the SIM card door.

# <span id="page-14-0"></span>**4.3 Attaching or Removing the Battery**

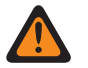

#### **WARNING:**

For Intrinsic Safe (IS) radio, if a non-IS or unapproved battery is inserted into the radio a warning message will prompt.

Risk of explosion if the battery is replaced by an incorrect type.

# **Attaching the Battery**

#### **Procedure:**

**1** Align the battery with the rails on the back of the radio.

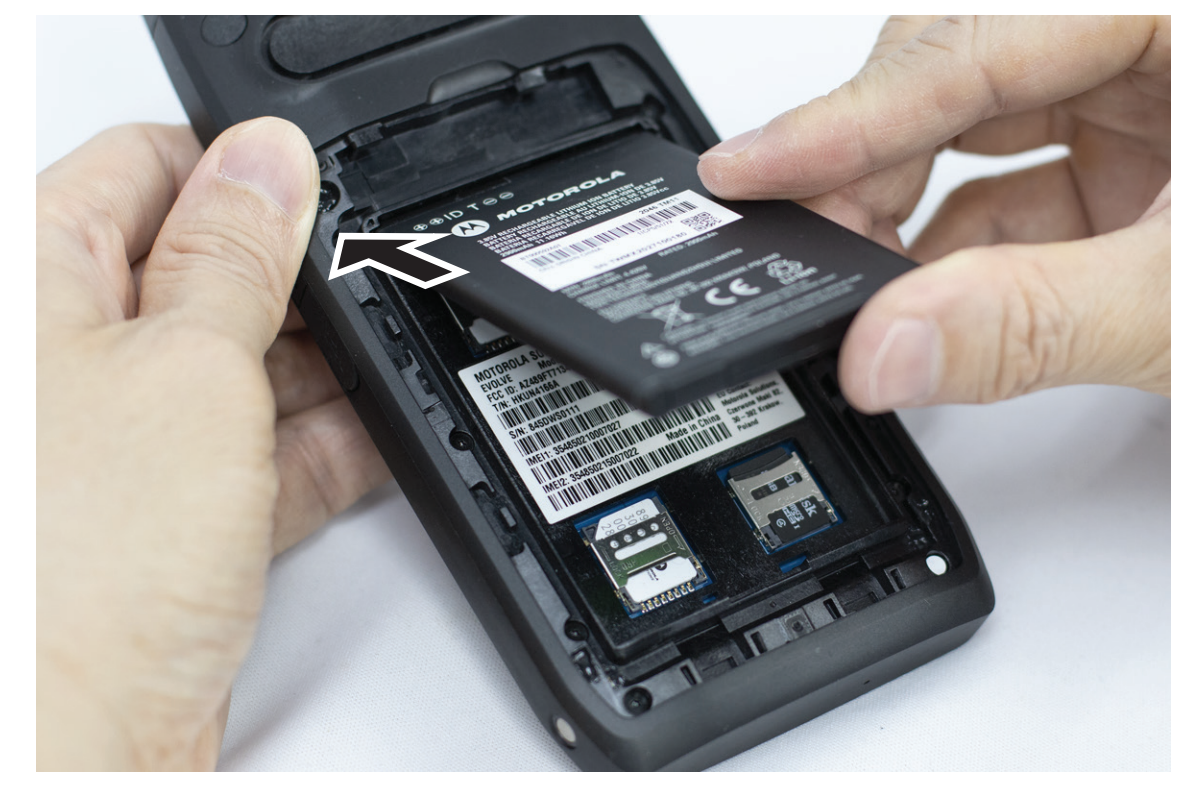

**2** Push the battery down, until the latch snaps into place.

# **Removing the Battery**

#### **Procedure:**

Lift the battery from the back of the radio.

# **4.4 Charging the Radio**

#### **Procedure:**

To charge, connect the USB cable to your radio and a USB port.

# <span id="page-15-0"></span>**4.5 Turning the Radio On or Off**

# **Turning the Radio On**

**Prerequisites:**Ensure that the battery is fully charged before the first use.

#### **Procedure:**

To turn on the radio, rotate the **On/Off/Volume** knob clockwise until you hear a click.

# **Turning the Radio Off**

#### **Procedure:**

To turn off the radio, rotate the **On/Off/Volume** knob counterclockwise until you hear a click.

#### **4.6**

# **Adjusting the Volume**

This settings allows you to adjust the Radio and Voice Calls volume only.

#### **Procedure:**

Perform one of the following options:

- To increase the volume, rotate the **On/Off/Volume** knob clockwise.
- To decrease the volume, rotate the **On/Off/Volume** knob counterclockwise.

#### **4.7**

# **Removing Camera Lens Protective Cover**

#### **Procedure:**

Lift the protective film from the camera lens.

#### **4.8 Touchscreen Navigation**

#### Table 5: Touchscreen Actions

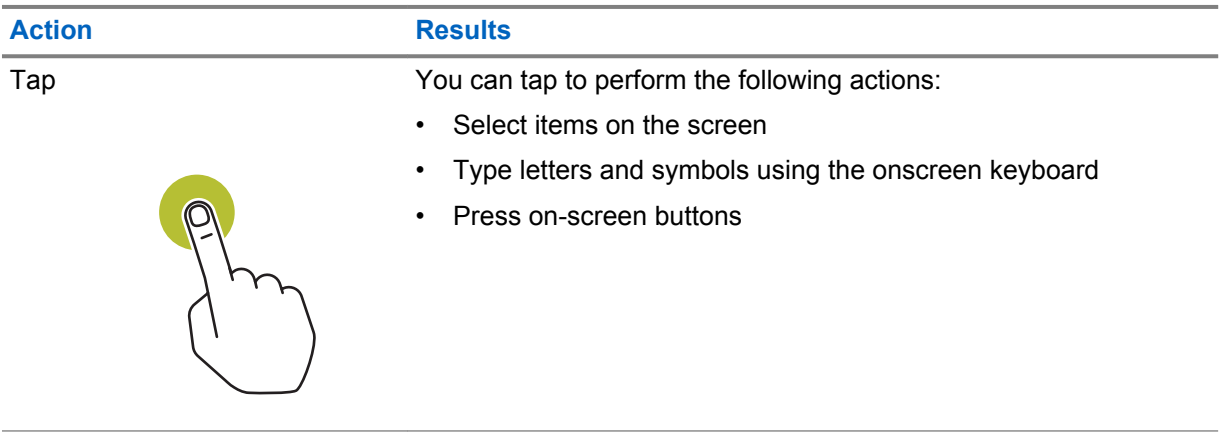

<span id="page-16-0"></span>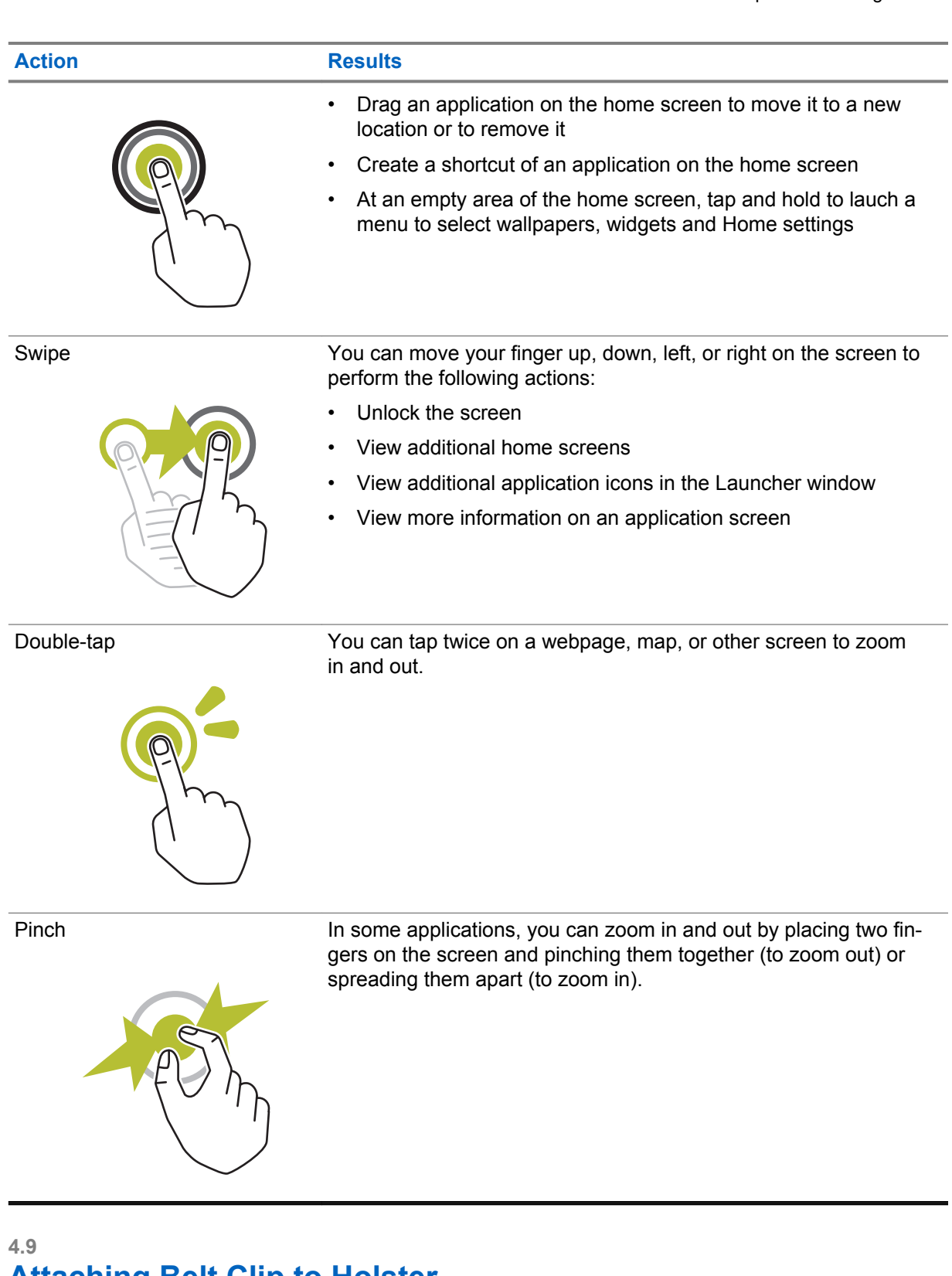

# **Attaching Belt Clip to Holster**

#### **Procedure:**

- **1** Place the Belt Clip align with the slot of the Holster.
- **2** Push the Belt Clip downwards to ensure that the sliding surface is flat.

<span id="page-17-0"></span>**3** While continue pushing, slide the Belt Clip upwards until you hear a click sound.

# **4.10 Inserting Radio to the Holster**

#### **Procedure:**

- **1** Place your radio into the slot facing towards the Holster.
- **2** Push your radio towards the Holster to lock it in position.

# <span id="page-18-0"></span>**Home Screen Overview**

**Figure 2: Home Screen**

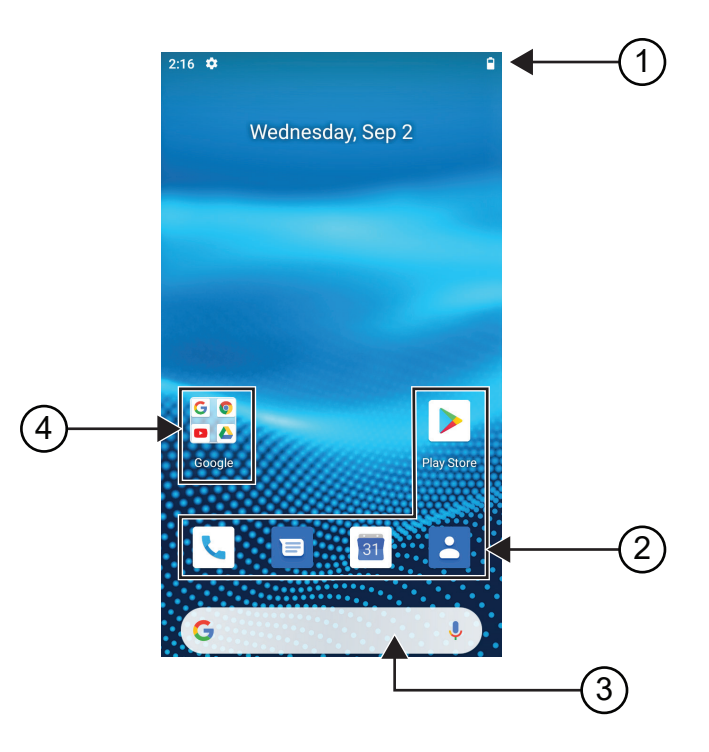

#### Table 6: Home Screen Overview

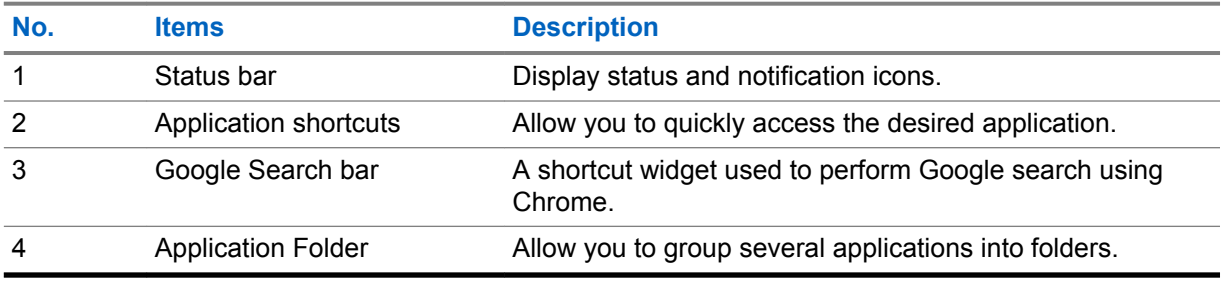

#### **5.1 Status Indicators**

Status Indicators explain the Icons and LED indicators used in your radio.

#### <span id="page-19-0"></span>**5.1.1 Status Icons**

These icons appear at the status bar to provide device-specific information or status.

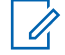

**NOTICE:** If the following icons are not visible on your radio, enable it from the radio Settings.

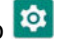

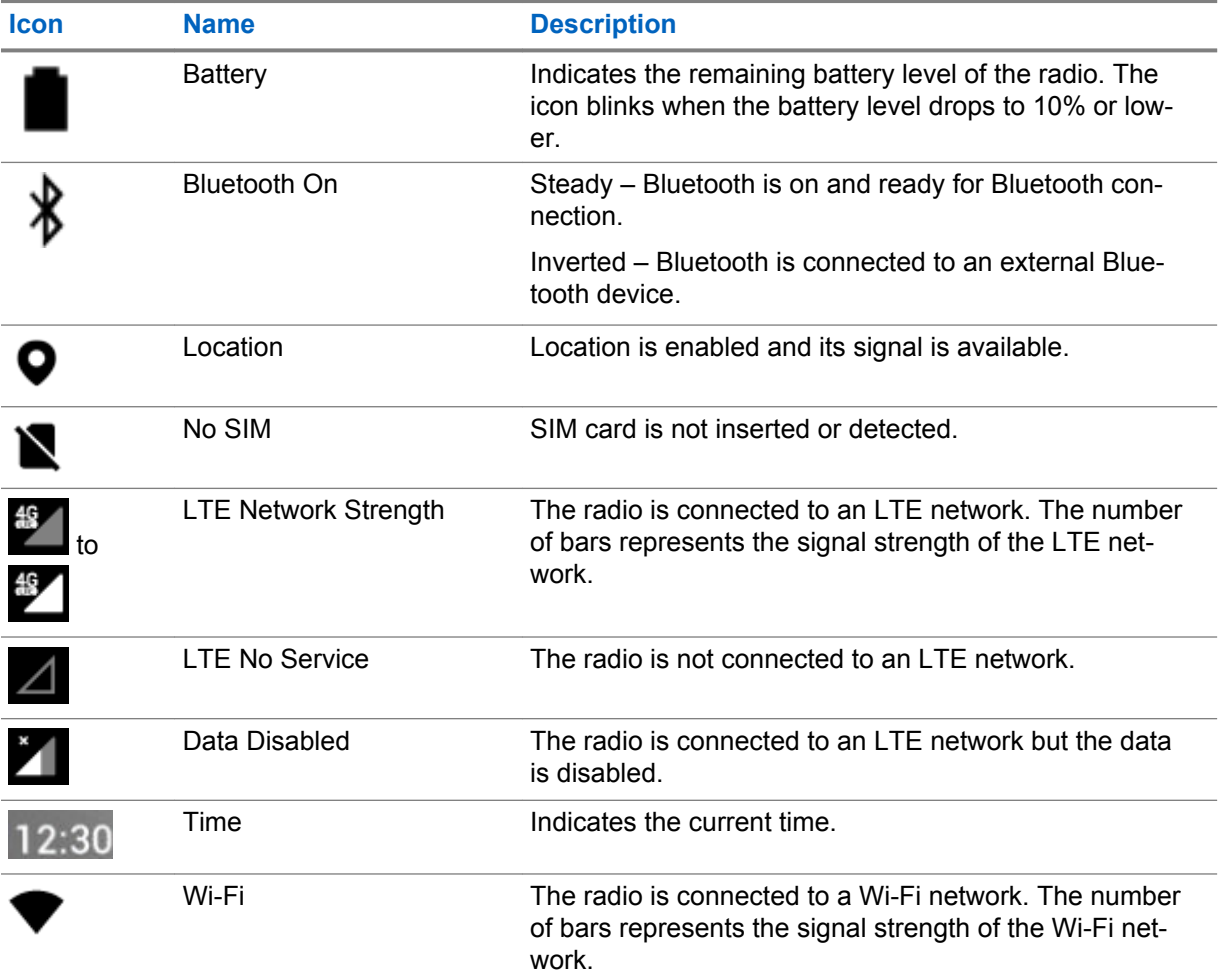

### **5.1.2 LED Indications**

The LED Indicator shows the operational status of your radio.

#### Table 7: LED Indications

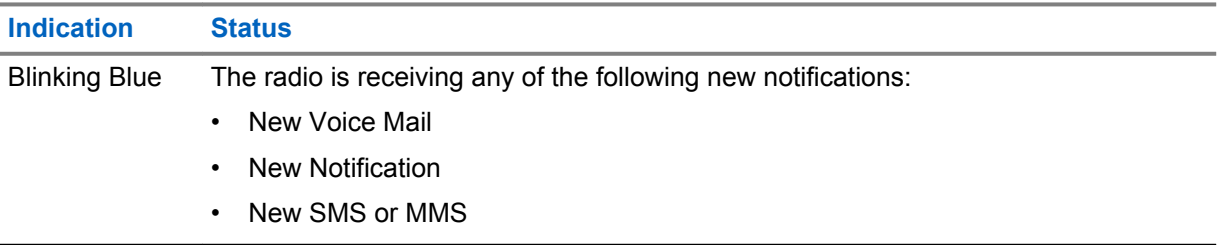

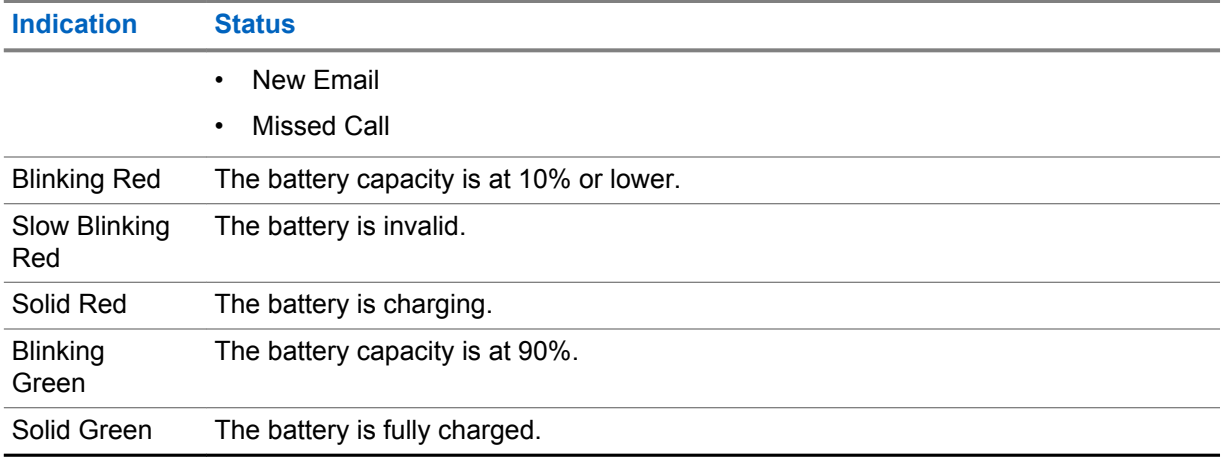

# <span id="page-21-0"></span>**Basic Functions**

The following basic functions are available on your radio.

#### **6.1 Accessing Files From a Computer**

#### **Procedure:**

- **1** Connect your device to your computer by using a Micro USB cable.
- **2** Open the **Notifications** panel by swiping down the screen from the **Status** bar.
- **3** Tap the **Charging this device via USB** button.
- **4** In the USB Preferences screen, under Use USB for section, perform one of the following actions:
	- If you want to transfer files to Windows or Mac through Media Transfer Protocol (MTP), select **File transfers**.
	- If you want to enable USB tethering, select **USB tethering**.
	- If you want to use you radio for MIDI input, select **MIDI**.
	- If you want to access photos or other files on a computer that does not support MTP, select **PTP**.
	- If you want to charge the device using USB, select **No data transfer**.

### **6.2 Accessing Radio Settings**

#### **Procedure:**

- **1** To access radio settings, perform one of the following actions:
	- From home screen, swipe up.
	- Swipe down the notification panel.

# **2** Tap **C** Settings.

### **6.2.1**

# **Creating Radio Settings as Shortcut in Home Screen**

#### **Procedure:**

- **1** Locate **C** Settings.
- **2** Long press and drag **C Settings** to home screen.

# <span id="page-22-0"></span>**Connectivity**

You can connect your radio to other devices, accessories, or network through different types of connectivity.

# **7.1 Bluetooth**

This feature allows you to use your radio with a Bluetooth-enabled accessory through a Bluetooth connection. Your radio supports both Motorola Solutions and Commercially available Off-The-Shelf (COTS) Bluetooth-enabled accessory.

Bluetooth operates within a range of 10 m (32 ft) line of sight. This is an unobstructed path between your radio and your Bluetooth-enabled accessory. For high degree of reliability, Motorola Solutions recommends to not separate the radio and the accessory.

At the fringe areas of reception, both voice and tone quality start to sound "garbled" or "broken". To correct this problem, position your radio and Bluetooth-enabled accessory closer to each other (within the 10 m defined range) to re-establish clear audio reception. The Bluetooth function of your radio has maximum power of 2.5 mW (4 dBm) at the 10 m range.

Refer to the user manual of your respective Bluetooth-enabled accessories for more details on the full capabilities of your Bluetooth-enabled accessory.

#### **7.1.1 Turning Bluetooth Mode On or Off**

# **Turning Bluetooth Mode On**

#### **Procedure:**

Perform one of the following actions:

- Swipe down the notification panel, tap **Bluetooth**.
- From **Settings**, tap **Connect devices**→**Connection preferences**→**Bluetooth**→**On**.

# **Turning Bluetooth Mode Off**

#### **Procedure:**

Perform one of the following actions:

- Swipe down the notification panel, tap **Bluetooth**.
- From **Settings**, tap **Connect devices**→**Connection preferences**→**Bluetooth**→**Off**.

#### **7.1.2 Viewing Device Details**

#### **Procedure:**

From **Settings**, tap **Connected devices**→*<required device>*→**View Details**.

### <span id="page-23-0"></span>**7.1.3 Editing Device Name**

#### **Procedure:**

From **Settings**, tap **Connected devices**→*<required device>*→**Edit Name**→*<New Name>*.

The display shows Device Name Saved.

#### **7.1.4 Deleting Device Name**

#### **Procedure:**

From **Settings**, tap **Connected devices**→*<required device>*→**Delete**.

The display shows Device Deleted.

# **7.2 Wi-Fi Operation**

Wi-Fi® is a registered trademark of Wi-Fi Alliance®. You can set up and connect Wi-Fi network to update your radio firmware, codeplug, language pack and voice announcement.

Your radio supports the following Wi-Fi networks.

#### **WEP/WPA/WPA2/WPA3-Personal Wi-Fi network**

Uses pre-shared key/password based authentication. Pre-shared key/password can be entered by using the menu or MDM.

#### **WPA/WPA2/WPA3-Enterprise Wi-Fi network**

Designed for enterprise networks and requires a RADIUS authentication server. Your radio must be pre-configured with a certificate if certificate-based authentication is deployed and client certificate verification is required.

#### **7.2.1 Turning Wi-Fi On or Off**

### **Turning Wi-Fi On**

#### **Procedure:**

Perform one of the following actions:

- Swipe down the notification panel, tap **Wi-Fi**.
- From **Settings**, tap **Network & internet**→**Wi-Fi**→**On**.

Your radio shows a list of available networks.

### **Turning Wi-Fi Off**

#### **Procedure:**

Perform one of the following actions:

• Swipe down the notification panel, tap **Wi-Fi**.

• From **Settings**, tap **Network & internet**→**Wi-Fi**→**Off**.

# <span id="page-24-0"></span>**7.2.2 Configuring Wi-Fi Hotspots**

**Prerequisites:**Ensure that your device has Internet connection.

#### **Procedure:**

- **1** Swipe up the home screen, tap **Settings**.
- **2** Turn on the Wi-Fi hotspot by performing the following actions:
	- **a** Tap the **Network & internet**→**Hotspot & tethering**→**Wi-Fi hotspot**→**On**.
- **3** Configure the Wi-Fi hotspot by performing the following actions:
	- **a** To change hotspot name, tap **Hotspot name**→*<new name>*→**OK**.
	- **b** To adjust the security setting, tap **Security**→*<desired setting>*.
	- **c** To change hotspot password, tap **Hotspot password**→*<new password>*→**OK**.

**NOTICE:** If you select **None** in the **Security** field, hotspot password is not required. Ũ,

- **d** To turn off hotspot automatically, tap **Advanced**→**Off**.
- **e** To adjust AP Band, tap **Advanced**→**AP Band**→*<desired setting>*.

**NOTICE:** Without a SIM card, your radio only supports 2.4 GHz band.

#### **7.3 Location**

The Global Navigation Satellite System (GNSS) integrates information from the Global Positioning System (GPS) and the Global Navigation Satellite System (GLONASS) to determine the approximate geographical location of your radio.

### **7.3.1 Turning Location On or Off**

# **Turning Location On**

#### **Procedure:**

Perform one of the following actions:

- Swipe down the notification panel, tap **Location**.
- From **Settings**, tap **Location**→**Use Location**→**On**.

# **Turning Location Off**

#### **Procedure:**

Perform one of the following actions:

• Swipe down the notification panel, tap **Location**.

<span id="page-25-0"></span>• From **Settings**, tap **Location**→**Use Location**→**Off**.

# **7.4 Airplane Mode**

The Airplane Mode disables your radio's ability to communicate over radio-frequency signal transmission and cellular service. When Airplane Mode is enabled, Bluetooth and Wi-Fi connections automatically turn off.

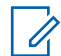

**NOTICE:** You can turn on Bluetooth, GPS, and Wi-Fi connections manually during Airplane Mode.

When you are in Airplane Mode, you are disconnected from the Push-to-Talk (PTT) service.

You will face the following scenarios:

- You cannot receive PTT calls, Cellular Calls, and messages.
- You cannot receive alerts from others.
- Others will see you as offline in their PTT contact list, and will not be able to call you or send you any alert.

#### **7.4.1 Entering Airplane Mode**

#### **Procedure:**

Perform one of the following actions:

- Swipe down the notification panel, tap **Airplane Mode**.
- From **Settings**, tap **Network & internet**→**Airplane Mode**→**On**.

Your radio shows the **Airplane mode** icon in the **Status** bar.

# <span id="page-26-0"></span>**WAVE™ Application**

The application provides instant communications at the push of a button. For more information, see<https://waveoncloud.com/Home/Help>.

#### Table 8: WAVE Application Features

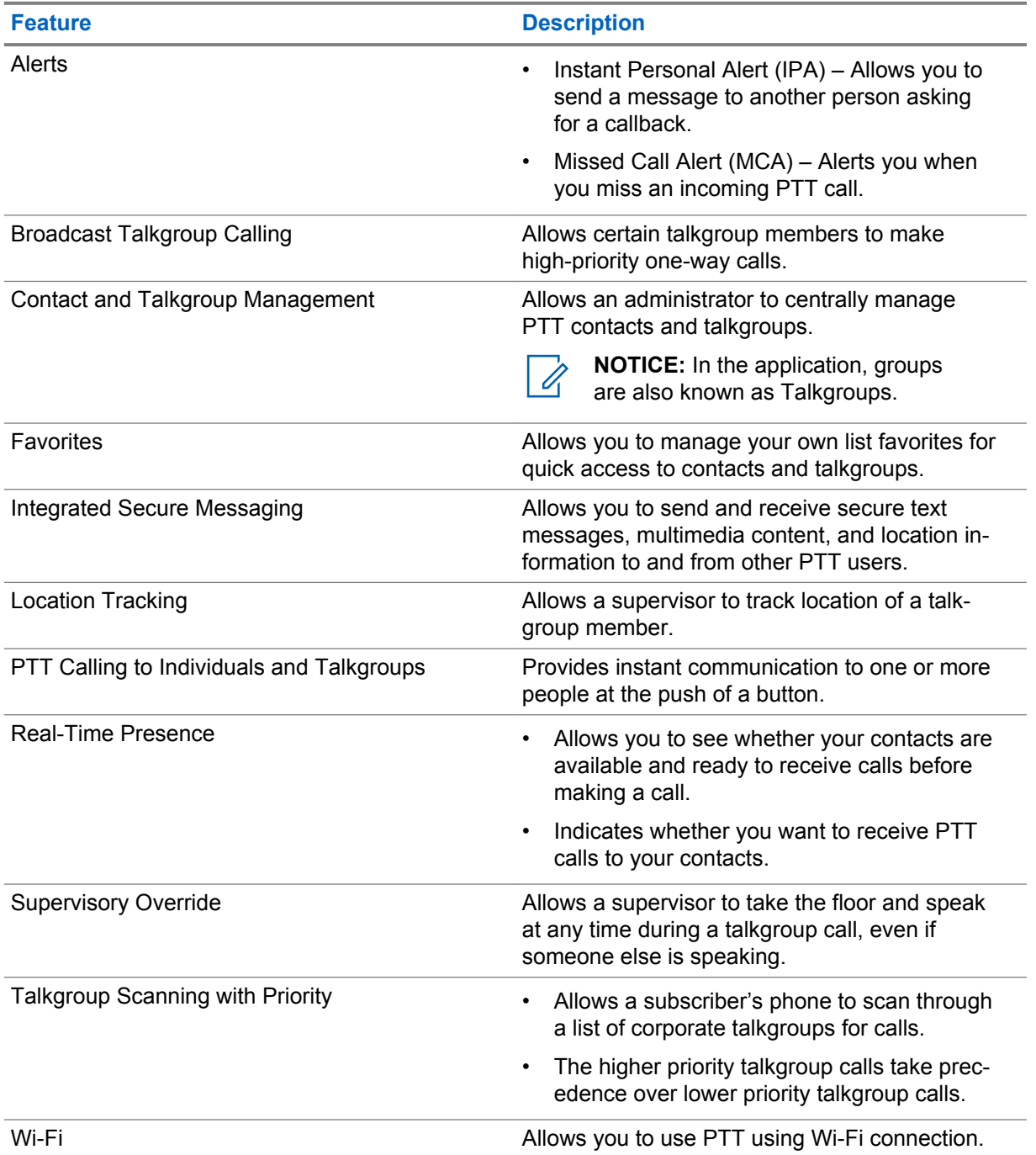

# <span id="page-27-0"></span>**8.1 Logging in WAVE Application**

**Prerequisites:**Turn off Battery Saver mode.

#### **Procedure:**

- **1** Tap on the **WAVE** icon.
- **2** Tap **Yes** to Login.

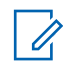

**NOTICE:** If activation code is requested during first time login, contact your dealer or administrator for more information.

# **8.2 Logging Out from WAVE Application**

#### **Procedure:**

From the WAVE Application, navigate to **Menu**→**Settings**→**Logout**→**Yes**.

# <span id="page-28-0"></span>**8.3 WAVE Application Overview**

#### **Figure 3: WAVE Application Overview**

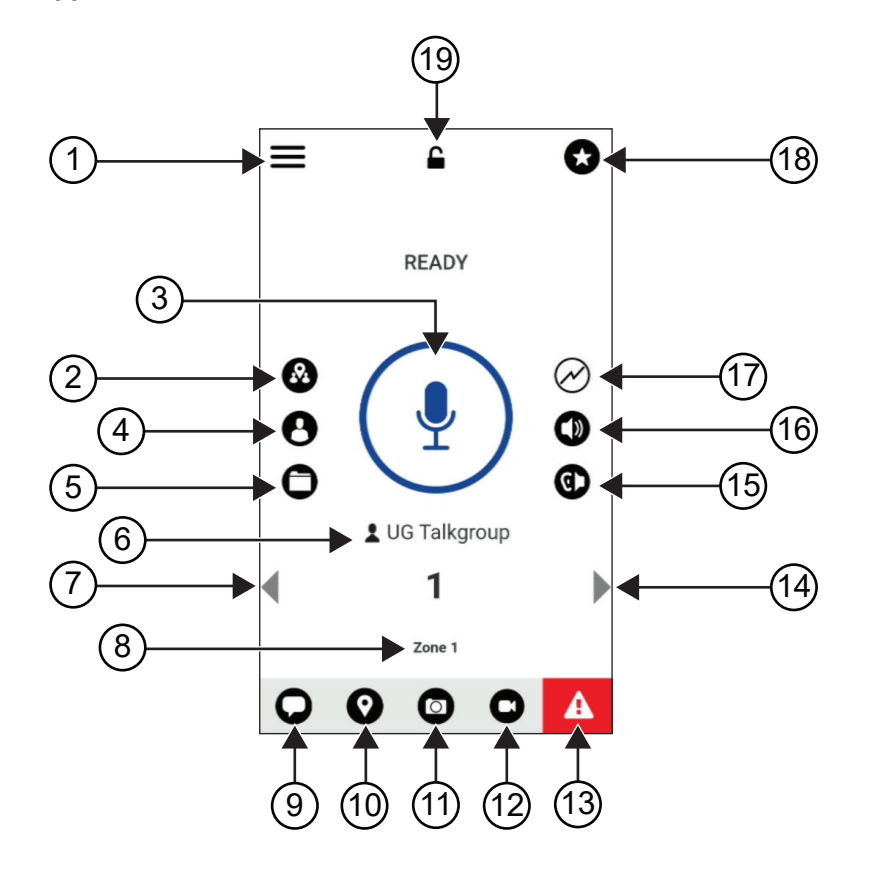

Table 9: WAVE Application Overview

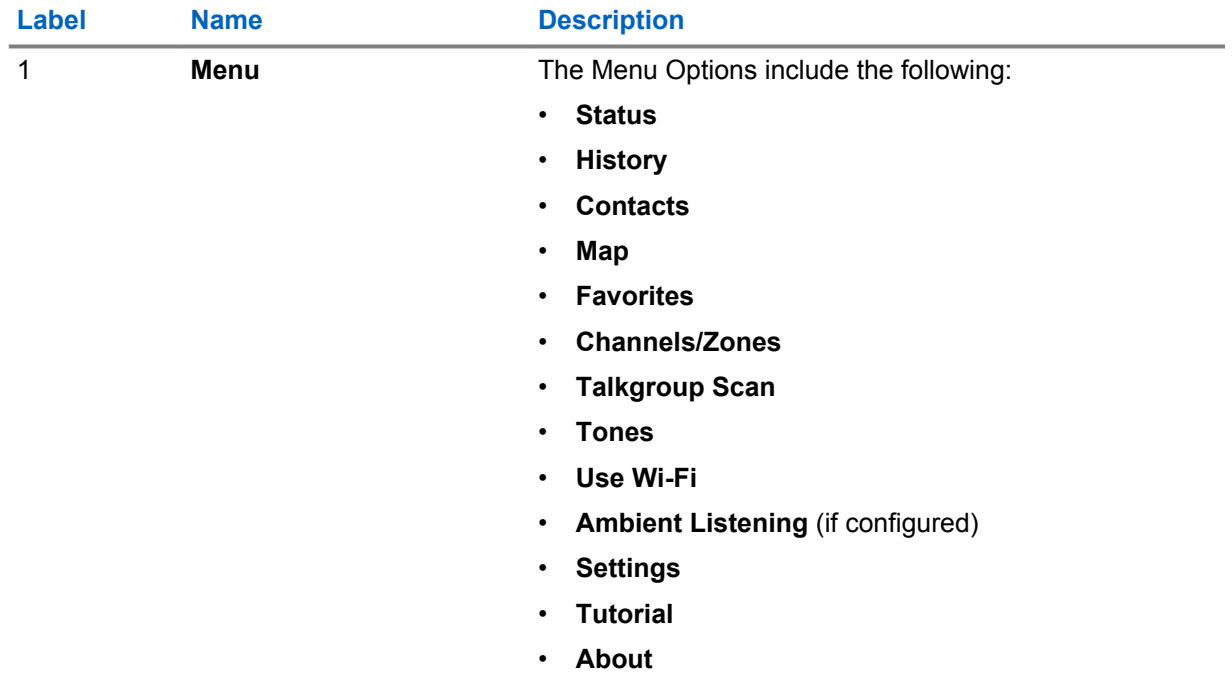

<span id="page-29-0"></span>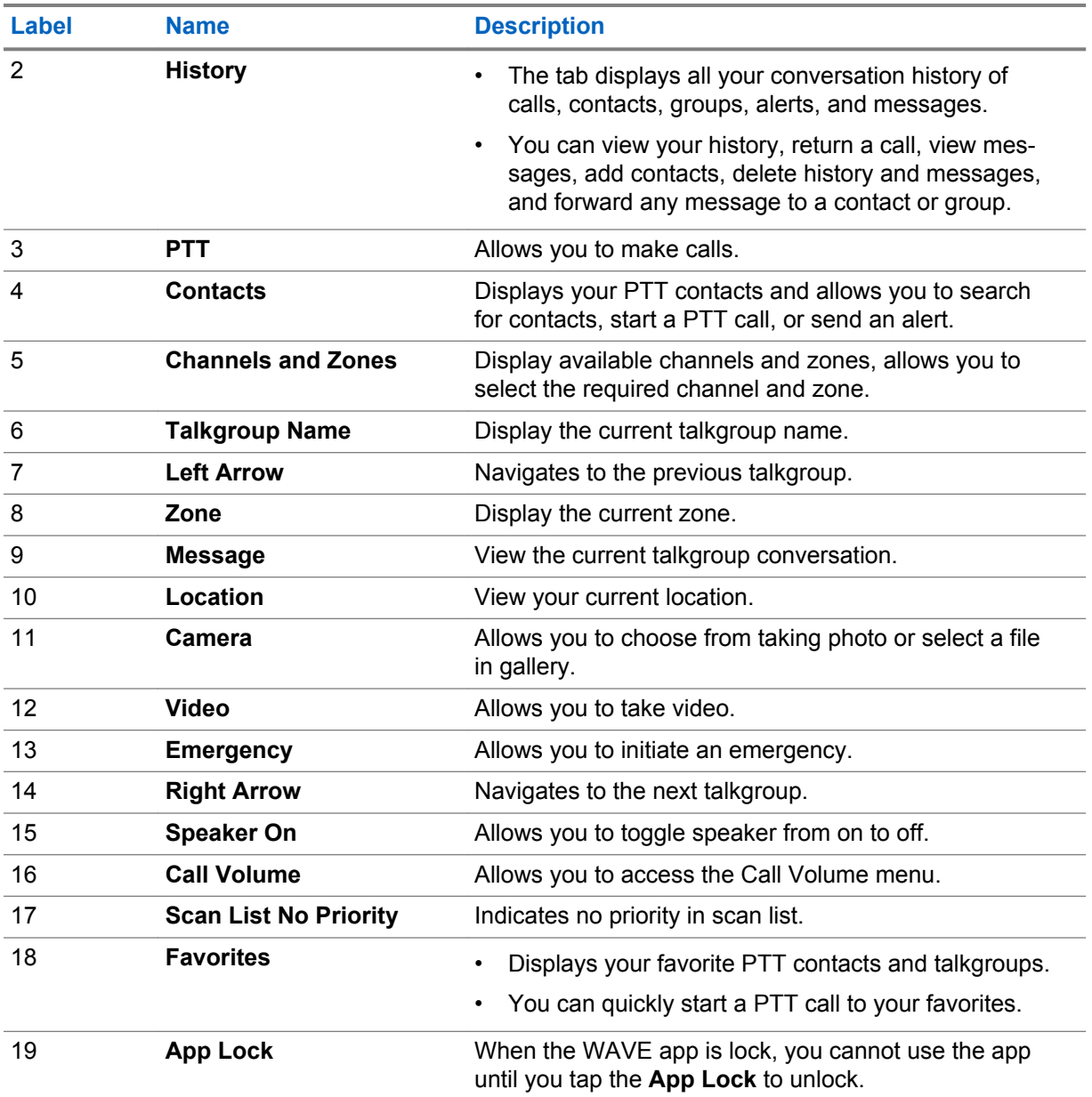

#### **8.4 Push-to-Talk Button**

You can use the Push-to-Talk (PTT) button to access the WAVE Application over cellular data network or Wi-Fi network.

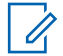

**NOTICE:** Depending on your Wi-Fi availability, your radio may automatically switches between cellular data network and a Wi-Fi network.

There are two types of PTT Option available on your radio, you can use either one to initiate call to the PTT service.

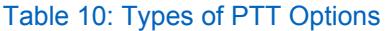

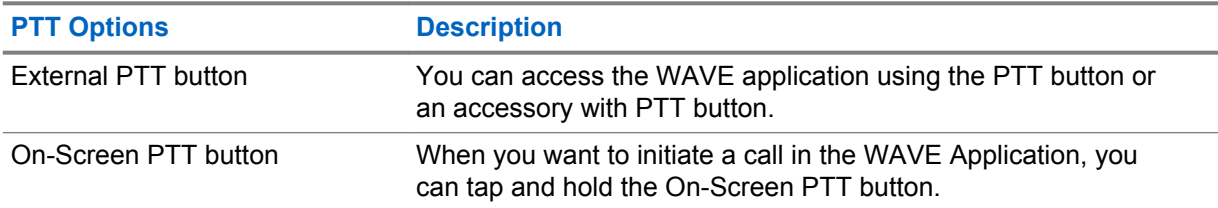

# <span id="page-31-0"></span>**Talkgroup**

Talkgroup (TG) is used to facilitate contact with each other. You can select the TG from the list of TGs in the WAVE application in order to communicate with the members in the group.

Your radio can have up to 96 TGs with a maximum of 250 members per TG.

# **9.1 Viewing Talkgroups**

The Talkgroups are assigned to position one to eight on the main screen.

#### **Procedure:**

Tap the left or right arrow.

#### **Figure 4: Talkgroup View**

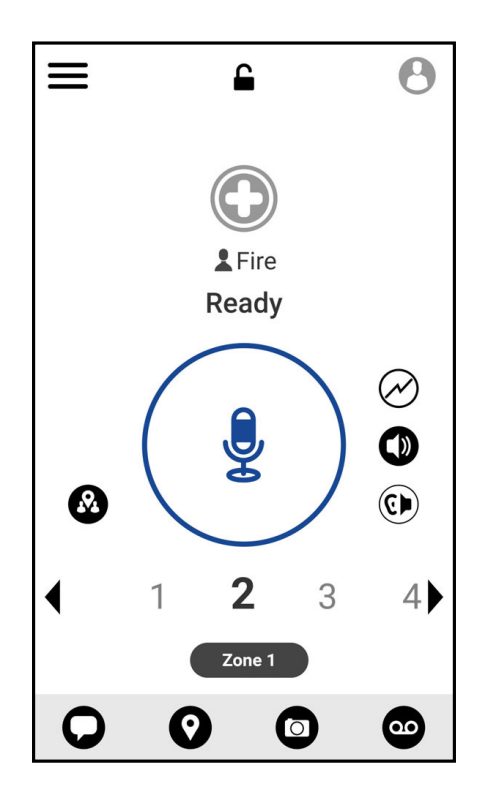

#### **9.2 Channels and Zones**

A zone is used to categorize channels into logical groupings.

A zone includes talkgroups assigned to channel numbers. Each talkgroup is assigned to one channel and zone.

### <span id="page-32-0"></span>**9.2.1 Viewing Channels and Zones**

#### **Procedure:**

Tap **Menu**→**Channels/Zones**.

# **9.3 Area-Based Talkgroup**

When you enter a geographic area, you are able to view and hear the notifications for the talkgroup area in that geofence.

As you enter a georgraphic area, the talkgroup is shared and shown at the top of the channel list. You are allowed to PTT call and message within the talkgroup.

Area-based group calls are received while they are active and your selected talkgroup is not in an active call.

If you are in a call when you exit the Area Talkgroup, the call continues without dropping. When the call finally terminates, your radio then exit the Area Talkgroup.

#### **9.4 Viewing Group Details**

#### **Procedure:**

- **1** From the WAVE applicaition, navigate to **Channel/Zones**.
- **2** To view the group details, tap and hold the required group and tap **Details**.

# <span id="page-33-0"></span>**Contacts**

You can use the Contacts application to maintain phone numbers and other data.

In the WAVE application, there are two types of contacts available:

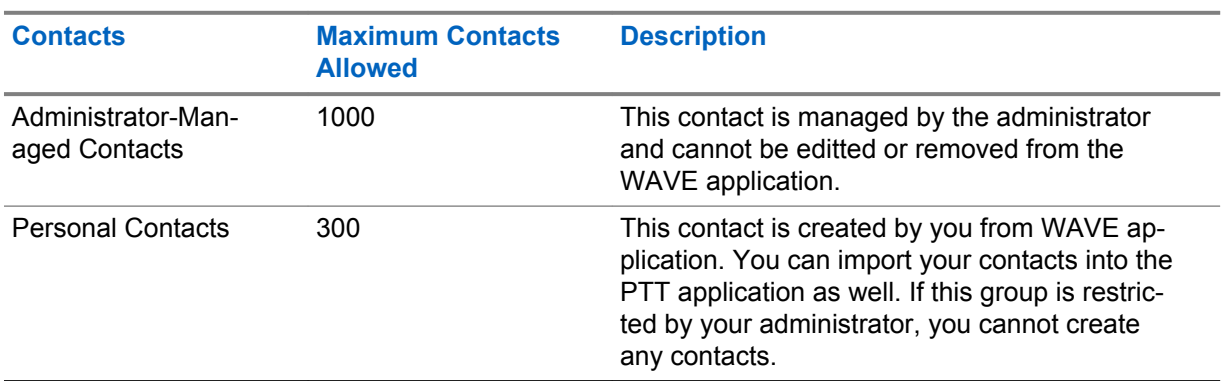

#### Table 11: Types of Contacts

# **10.1 Adding New Contacts**

#### **Procedure:**

**1** Perform one of the following actions:

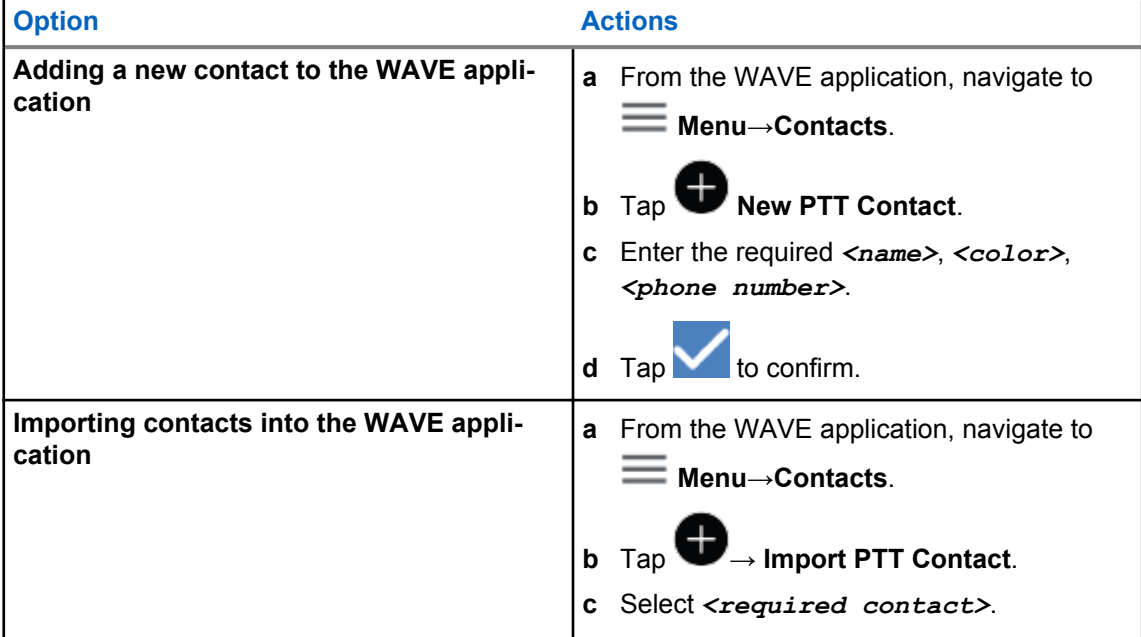

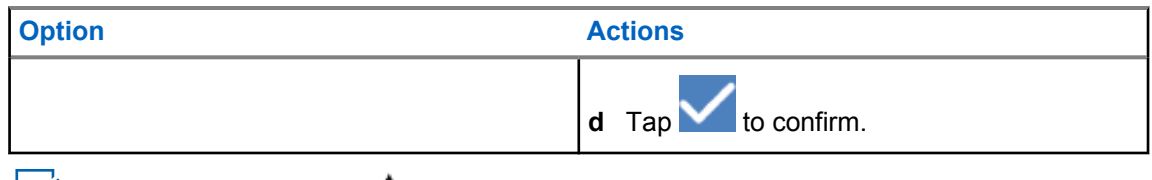

**NOTICE:** You can tap **Favourite** to add the contact to favourites.

# <span id="page-35-0"></span>**Types of Calls**

There are several ways that you can make a call using the WAVE applications depending on the types of calls you select.

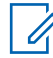

**NOTICE:** If the person you are trying to call has a presence status of Offline, you will receive an error message indicating that the contact is unavailable.

The following are the calls available on your radio:

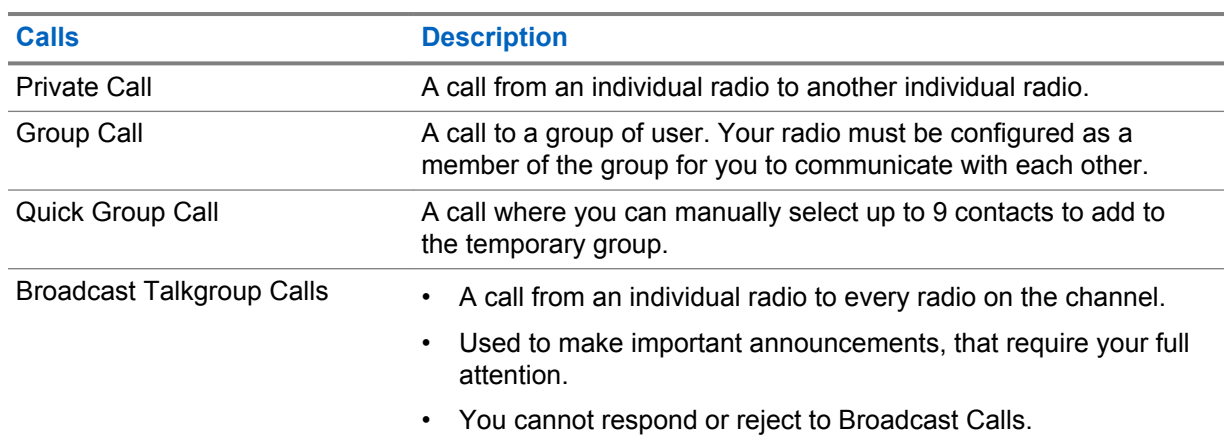

#### Table 12: Types of Calls

# **11.1 Making Calls**

#### **Procedure:**

**1** Perform one of the following actions:

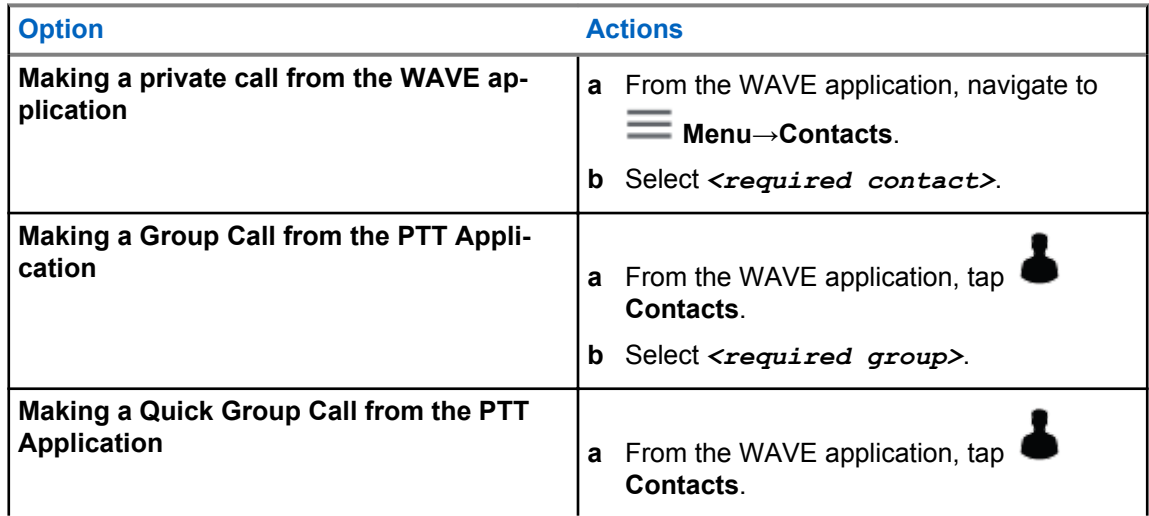
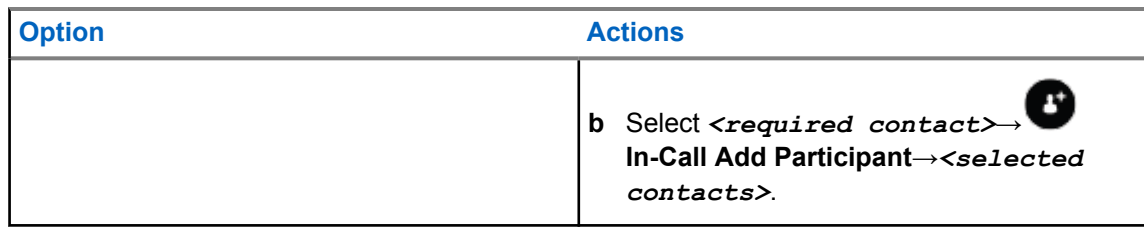

**2** To call, press and hold the **PTT** button.

# **11.2 Receiving Calls**

When you receive calls, your radio shows the incoming call screen and unmute to the incoming call.

## **Procedure:**

Perform one of the following actions:

- To respond, press and hold the **PTT** button.
- To end the call, tap **C** End Call

**<sup>3</sup>** To end the call, tap **End Call** 

# **Emergency Operation**

You can declare an emergency to contact or talkgroup through emergency calling and alert.

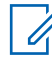

**NOTICE:** If your radio does not support Emergency operation, your radio display a notification on the non-activated Emergency feature.

# **12.1 Declaring Emergency**

## **Procedure:**

0

Press and hold the **Emergency** button.

Your radio shows the following indications:

- The Emergency tone sounds.
- The amber LED lights up.

If Emergency is not available on your radio, your radio shows the following indications:

- A bad bonk sounds.
- A message shows Emergency not initiated. The Emergency feature is not supported.

**NOTICE:** Only authorized user can declare an emergency for the required contact. Refer to [Enabling User Check on page 42](#page-41-0) for more information.

# **12.2 Receiving Emergency Alerts**

When you receive an Emergency Alert, your radio shows the following indications:

- The Emergency tone sounds.
- The amber LED blinks for 2 seconds.
- The device is locked in to the emergency call until the emergency is canceled.

# **12.3 Canceling Emergency**

## **Procedure:**

Press and hold the **Emergency** button.

Your radio shows the following indications:

- The Emergency tone dissolves.
- The amber LED extinguishes.

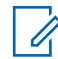

**NOTICE:** Only authorized user can cancel an emergency for the required contact. Refer to [Enabling User Check on page 42](#page-41-0) for more information.

# **ViQi**

ViQi allows you to manage your radio and perform information lookups using voice commands. This feature is purpose-built for better communication and is active when you press and hold the assigned programmable feature button on the radio.

 $\mathscr{U}_1$ 

**NOTICE:** ViQi is only available in North America and supports American English accent only.

You are able to operate the radio with your voice using the following commands.

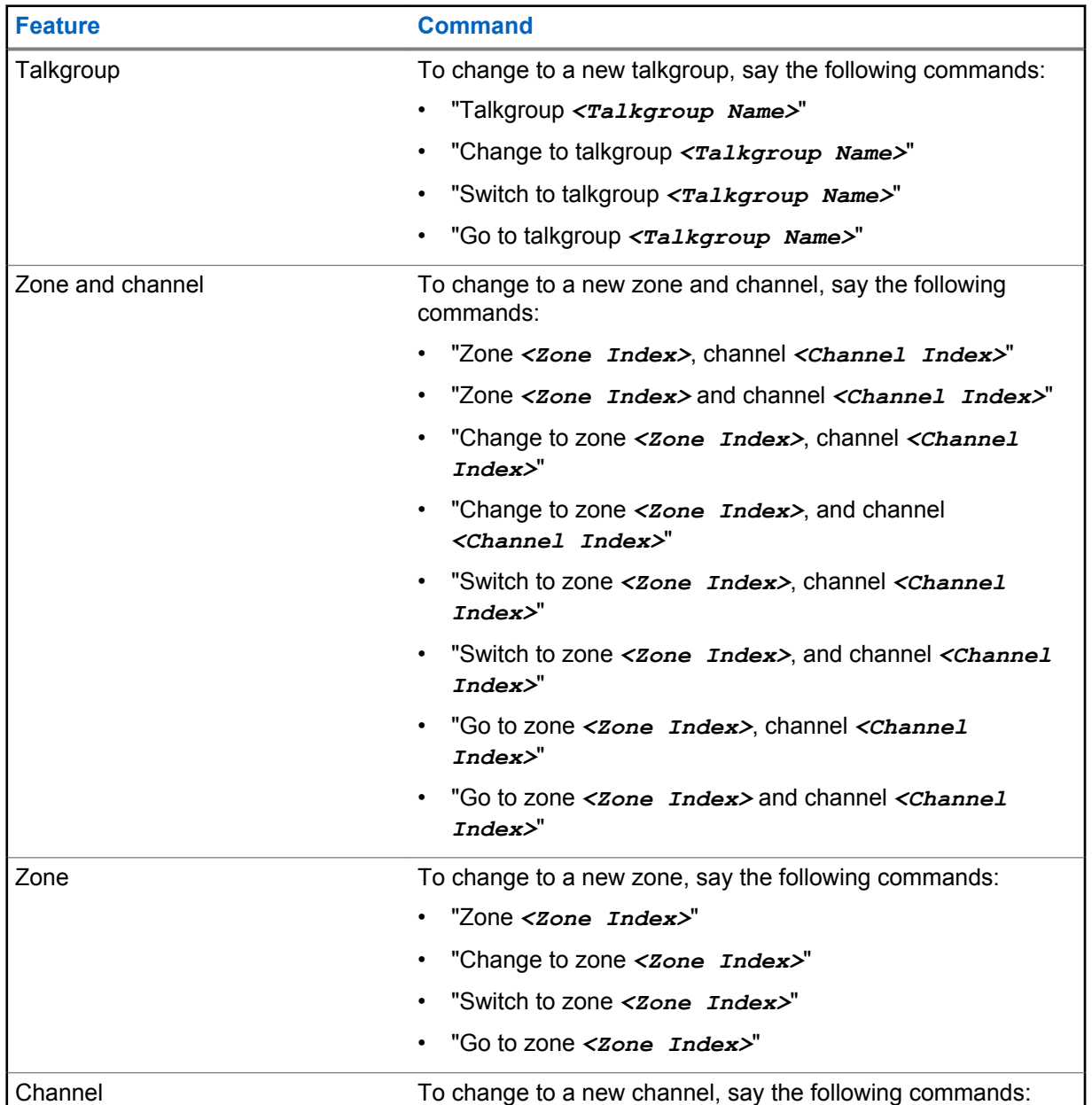

### Table 13: ViQI Commands

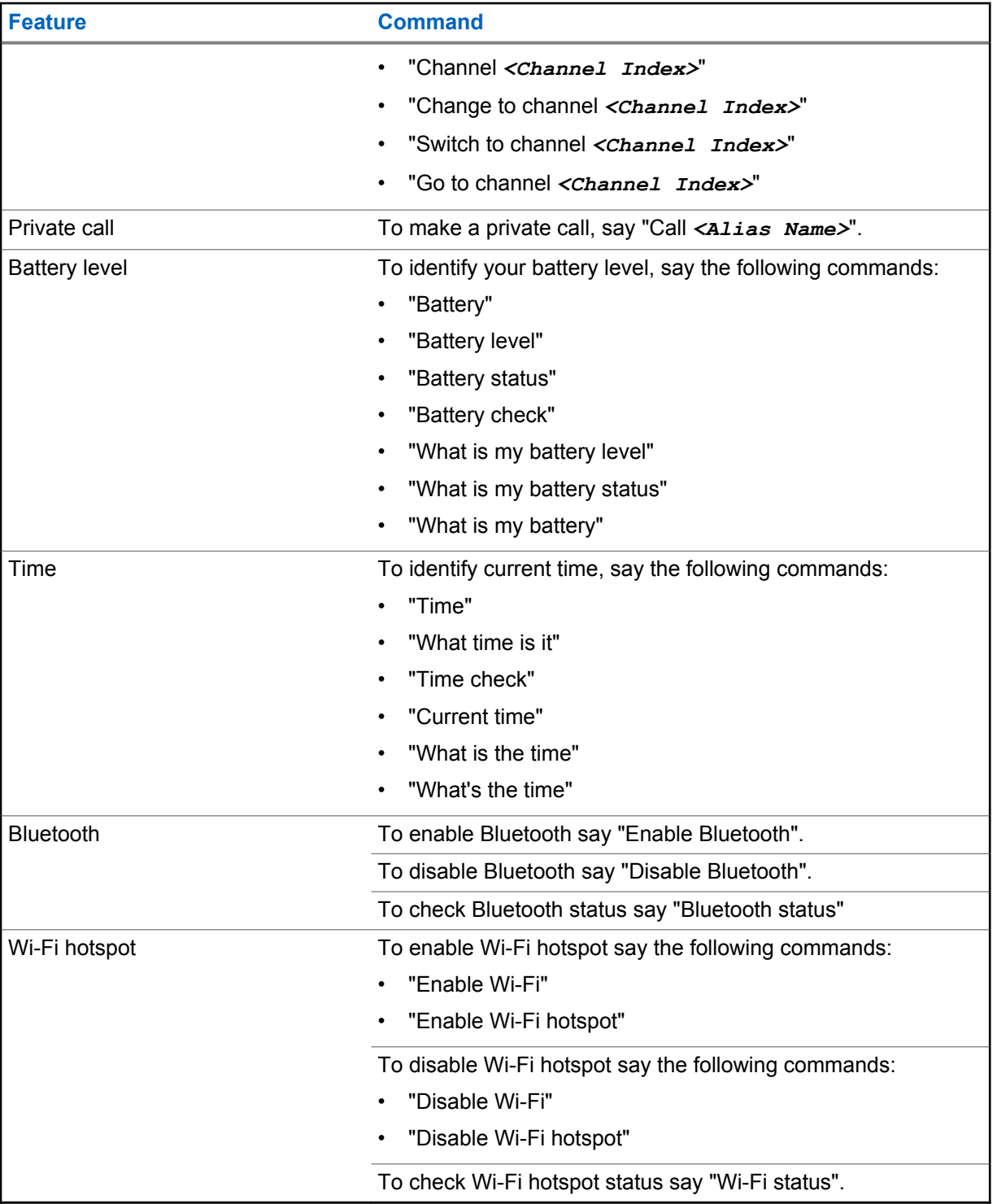

# **13.1 Using ViQi**

- **1** Press and hold the programmable **ViQi** button.
- **2** After you hear the voice command ready tone, speak your command into the microphone.

**3** Release the **ViQi** button and wait for response.

**Postrequisites:**Some voice control (VC) commands require more steps.

# <span id="page-41-0"></span>**User Check**

User Check allows authorized user to view the device status remotely. It is mainly used by supervisor or dispatcher.

You are allowed to view the following device status:

- Location
- Cellular Network Signal Strength
- Wi-Fi Signal Strength
- Battery Level

# **14.1 Enabling User Check**

- **1** From the WAVE application, navigate to **Contacts**.
- **2** Perform one of the following actions:
	- Tap on the *<required contact>*→ **User Check**.
	- Tap and hold the required contact and select **User Check**.

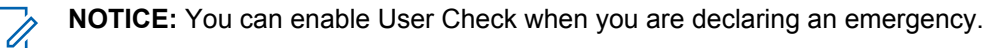

# **Talkgroup Scan**

This feature allows your phone to scan through the scan list. You can assign top three priority talkgroups. The higher priority talkgroup calls take precedence over lower priority talkgroup calls.

# **15.1 Turning Talkgroup Scan On or Off**

# **Turning Talkgroup Scan On**

## **Procedure:**

From the WAVE Application, navigate to **EXE** Menu→**Talkgroup Scan→On**.

Your radio shows the following indications:

- The display shows Updating Scan Mode.
- The toggle move to on.

# **Turning Talkgroup Scan Off**

## **Procedure:**

From the WAVE Application, navigate to **EXE** Menu→**Talkgroup Scan→Off**.

- The display shows Updating Scan Mode.
- The toggle move to off.

# **Supervisory Override**

Supervisory Override allows a supervisor to interrupt during an ongoing call except for Private Call and immediately start a supervisory call.

If the user is receiving or transmitting a call and the current ongoing call is interrupted by a supervisory call, your radio unmutes to the supervisory call and display the alias of the supervisor.

**NOTICE:** Contact your dealer or administrator for more information on the configuration.

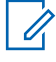

# **Instant Personal Alert**

Instant Personal Alert (IPA) is a notification that you can send to a contact that is busy or unable to reply to a group or private call.

When you received an IPA, your radio sounds a tone and displays an icon and the sender alias.

The IPA received is stored in the IPA Status List and allows you to view and reply at any time. When multiple IPAs are received, the latest IPA will appear at the top of the list. The IPA Status List can store up to nine alerts.

If you have a private call with the sender of the IPA, then the IPA is automatically cleared.

# **17.1 Sending Instant Personal Alert**

#### **Procedure:**

- **1** From the WAVE Application, tap **Contacts**.
- **2** Tap and hold the *<required contact>*→ **Instant Personal Alert**.

The display shows Alert Sent.

#### **17.2**

# **Receiving and Responding to Instant Personal Alert**

When you receive an Instant Personal Alert (IPA), your radio shows the following indications:

- A tone sounds.
- The display shows the IPA message.

#### **Procedure:**

Perform one of the following actions:

- To call the initiator, tap **Reply** or press and hold the **PTT** button.
- To dismiss the message, tap **Not Now**.

# **Missed Call Alerts**

You will receive a Missed Call Alert when you are having the following scenarios:

- You are on a regular phone call and someone make Private Call to you.
- You receive a Private Call and you did not accept or respond to the call.

You will not receive a Missed Call Alert when you are having the following scenarios.

- You receives a Group Call but you do not respond.
- You are in Do Not Disturb (DND) mode and the alert is updated in **History** silently.
- You ended Private Call without responding.

# **18.1 Receiving and Responding to Missed Call Alert**

When you receive a Missed Call Alert, your radio display shows the Missed Call Alert message.

## **Procedure:**

Perform one of the following actions:

- To call the initiator, tap **Reply** or press and hold the **PTT** button.
- To dismiss the message, tap **Not Now**.

# **Map**

The map is available to everyone. You need to turn on your location to use this feature.

The default permission given to everyone is Individual. As for Supervisor, they can request the administrator to enable Location Capability to perform certain actions that an individual unable to perform. You can refer to the following types of permission for more information.

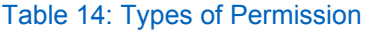

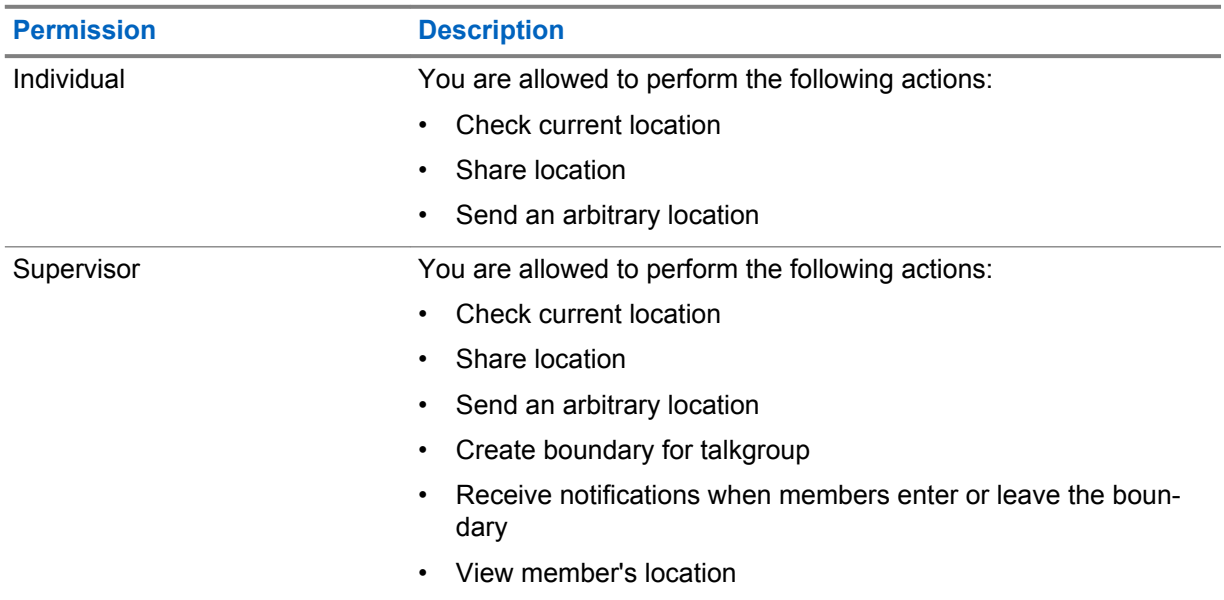

## **19.1 Sharing Location**

**Prerequisites:**Turn on your radio location.

## **Procedure:**

- **1** From the WAVE application, tap **Map**.
- **2** Perform one of the following actions:
	- To share current location, tap My Location→ Computer
	- To share an arbitrary location, search for your desired location and tap **Share**.
- **3** To send your location, perform one of the following actions :
	- To send to an individual contact, select **Send to Contact**→*<required contact>*.
	- To send to multiple contacts, select **Send to Quick Group**→*<required contacts>*.
	- To send to a group, select **Send to Group**→*<required group>*.

Your radio displays Location Sent.

# **19.2 Sharing Location with Location Capability Enabled**

**Prerequisites:**Turn on your radio location and enable the Location Capability feature.

### **Procedure:**

- **1** From the WAVE application, navigate to **Map**.
- **2** Tap **Tracked Group Selector**.

Your radio displays the List of Groups with Location Capability.

- **3** Select your desired group and perform one of the following actions:
	- To share current location, tap My Location→ **Share**.
	- To share an arbitrary location, search for your desired location and tap **Share**.

Your radio displays Location Sent.

# **19.3 Viewing Members Location**

**Prerequisites:**Turn on your radio location and enable the Location Capability feature.

### **Procedure:**

- **1** From WAVE application, navigate to **Map**.
- **2** Tap **Tracked Group Selector** .

Your radio displays the List of Groups with Location Capability.

**3** Select your desired group.

Your radio displays all the members in the group with their respective location.

**4** To view each members name and their current location, tap **Map Pin**.

## **19.4**

# **Boundary**

A supervisor can create a boundary for a group. When any member of the group enters or leaves the boundary, the supervisor receives notifications.

The supervisor can refresh the location and modify an existing boundary set for a group. The Active Boundary Time setting controls the duration of the boundary to be actived.

The supervisor can create a boundry from the list of groups or through quick group. The maximum members allowed in a quick group is 10.

## **19.4.1 Creating Boundary**

## **Procedure:**

**1** From the WAVE application, navigate to **Map**.

# **2** Tap **Tracked Group Selector**.

Your radio displays the List of Groups with Location Capability.

**3** Select your desired group and tap **Set Boundary**.

A Set Boundary message pops up and a blue circle appears surrounding the location on your map.

- **4** Perform one of the following actions:
	- To set the boundary size, zoom in and out the location with your fingers or drag the slider on the Set Boundary pop up message.
	- To set the boundary center, move the map or search for your desired location.
- **5** To turn on the boundary, tap **Set Boundary**.

A confirmation message pops up.

- **6** Perform one of the following actions:
	- To create a boundary at an arbitrary location and a static boundary with center selected, tap **Stay here**.
	- To create a boundary at your current location and make the boundary move as you move, tap **Follow me**.

The display shows Fence Boundary On.

## **19.4.2 Creating Boundary with Quick Group**

- **1** From the WAVE Application, navigate to **Map**.
- **2** Tap **Tracked Group Selector**→ **Quick Group Selector**→**Select All in View**.

- **3** Perform one of the following actions:
	- To add members, tap **Add Members**→*<required members>*→ **Save**.
	- To delete members in the quick group, tap **Quick Group List**→*<required members>*→

All the  $\blacktriangledown$  selected pin turns purple.

## **19.4.3 Changing Boundary Settings**

### **Procedure:**

**1** From the WAVE application, navigate to **Map**.

- **2** Tap **Map Boundary Enable**→ **Boundary Settings**.
- **3** Perform one of the following actions:
	- To update the interval, tap **Update Interval**→*<required minutes>*.
	- To set the duration of the boundary to be actived, tap **Active Boundary Time**→*<required days>*→*<required hours>*.
	- To enable notification, tap **Notify Me**→**On**.
	- To enable notifcation to alert members, tap **Notify Members**→**On**.
	- To allow group members from outside boundary to receive an initial notification when a boundary is created, tap **Initial Member Notification**→**Outside Boundary**→**OK**.
	- To allow group members from inside boundary to receive an initial notification when a boundary is created, tap **Initial Member Notification**→**Inside Boundary**→**OK**.
- **4** To return to the map, tap **Back**.

# **Messaging**

Push-to-Talk (PTT) Application allows you to send and receive messages to and from other PTT users. Your radio supports the following types of messages:

- Text messages
- Image messages
- Video messages
- File messages
- Location messages

# **20.1 Sending Text Messages**

## **Procedure:**

- **1** From the WAVE Application, tap **Contacts**.
- **2** Tap and hold the *<required contact>*→ **Send Message**.
- **3** Type your message using the On-screen Keyboard and tap **Send**.

# **20.2 Adding Quick Text**

This features allows you to save up to 20 quick texts.

## **Procedure:**

- **1** From the WAVE Application, tap **Contacts**.
- **2** Tap and hold the *<required contact>*→ **Send Message**→ **Quick Text Access**→**Add Quick Text**.
- **3** Type your quick text using the **On-screen Keyboard**.
- **4** Tap **Save** to confirm.

# **20.3 Deleting Quick Text**

## **Procedure:**

**1** From the WAVE Application, tap **Contacts**.

**2** Tap and hold the *<required contact>*→ **Send Message**→ **Quick Text Access**→**Edit**→ **Delete**→**Yes**.

# **20.4 Sending Multimedia Content**

- **1** From the WAVE Application, tap **Menu**→**History**→*<required conservation>***.**.
- **2** Perform one of the following actions:

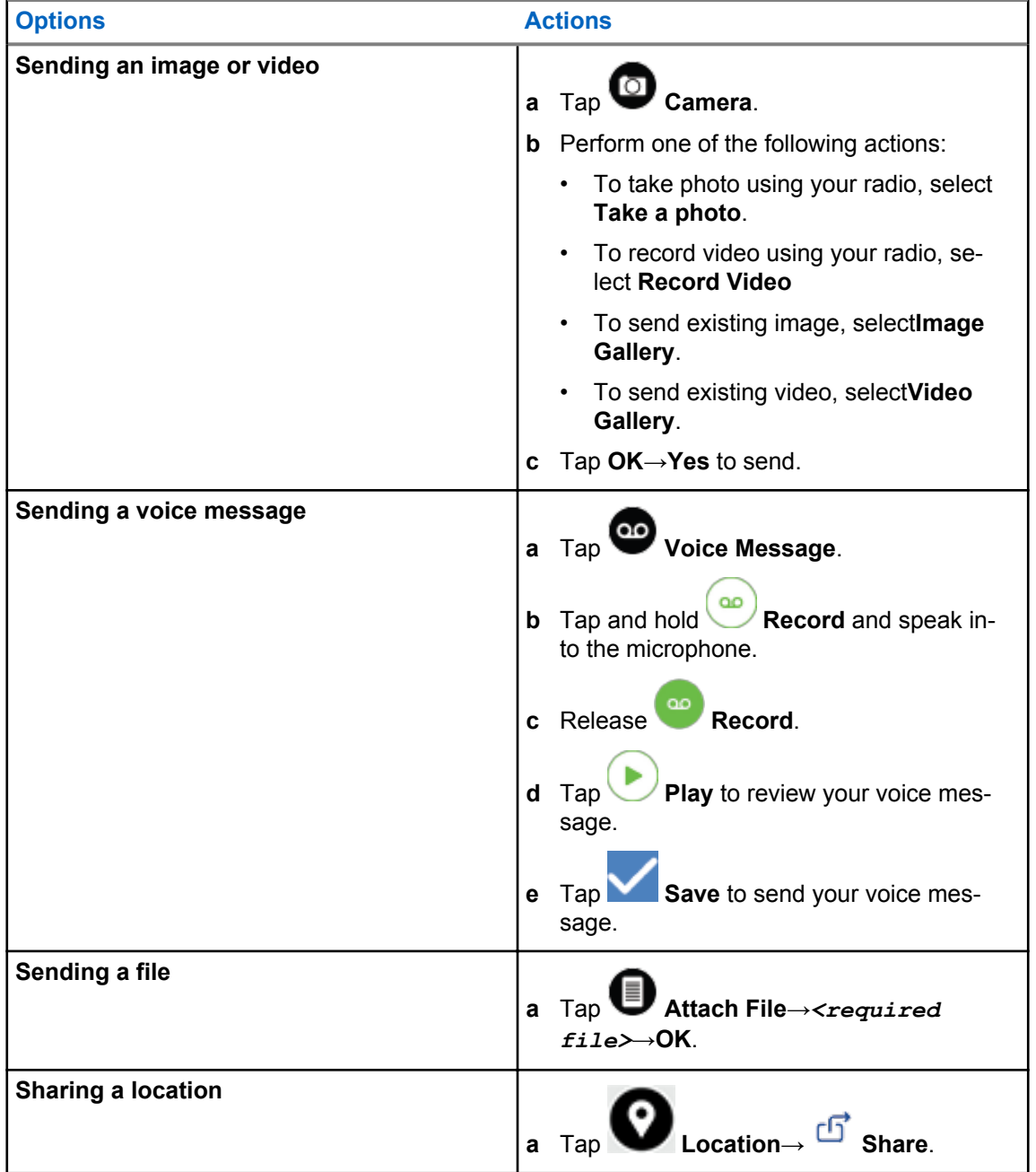

## **20.5 Receiving Messages**

When you receive a message, your radio receives a notification with the following details:

- Name of sender.
- Preview of the message.

## **Procedure:**

- **1** Perform one of the following actions:
	- Tap **Notification** and skip the following steps.
	- From the WAVE Application, tap **Menu**→**History**.
- **2** Navigate to the **unread** message.
- **3** To view the unread message, tap **History Details**.

## **20.6**

# **Saving Messages**

You may save the following type of message:

- Image message.
- Video message.
- Voice message.
- File message.

## **Procedure:**

- **1** From the WAVE application,  $\tan \mathbb{Z}$  **Menu** $\rightarrow$ **History**.
- 
- **2** Tap **History Details** on the *<required conversation>*.
- **3** Perform one of the following actions:
	- Tap on the image.
	- Tap on the video.
	- Tap on the voice message.
	- Tap on the file.

Your radio displays the multimedia content.

**4** To save the multimedia content to the Gallery, tap **Gallery**.

# **20.7 Forwarding Messages**

## **Procedure:**

**1** From the WAVE application, tap  $\equiv \mathbf{Menu} \rightarrow \mathbf{History}$ .

- **2** Tap **History Details** on the *<required conversation>*.
- **3** Tap and hold the *<required message>*.

A context menu display.

**4** Perform one of the following actions:

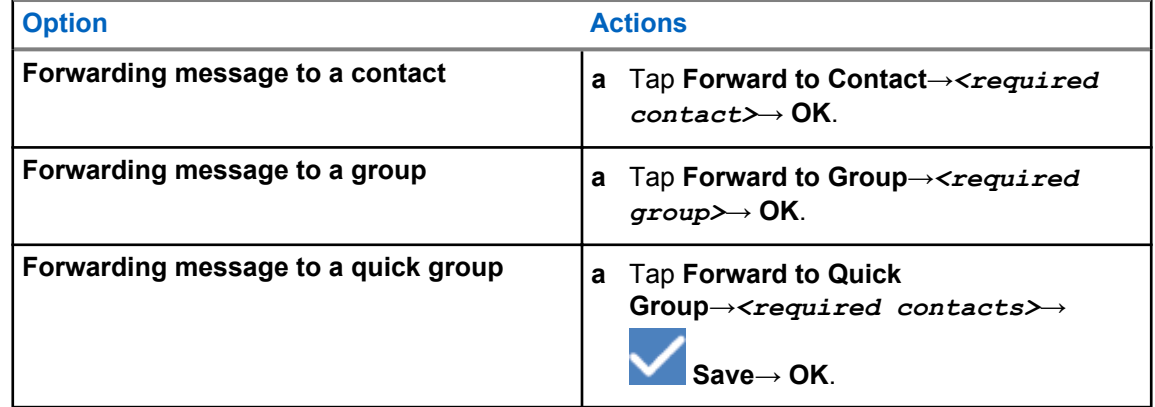

# **20.8 Replying Messages**

### **Procedure:**

- **1** From the WAVE application,  $\tan \mathbb{Z}$  **Menu** $\rightarrow$ **History**.
- **2** Tap **History Details** on the *<required conversation>*.
- **3** Tap and hold the *<required message>*.

A context menu display.

- **4** Perform one of the following actions:
	- Tap **Reply to Sender**.
	- Tap **Reply to Group**.
- **5** Type your message using the **On-screen Keyboard**.

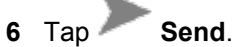

# **20.9 Deleting Messages**

- **1** From the WAVE application, tap  $\equiv \mathbf{Menu}\rightarrow \mathbf{History}$ .
- 
- **2** Tap **History Details** on the *<required conversation>*.
- **3** Tap and hold the *<required message>*. A context menu display.

**4** To delete message, tap **Delete Message**→**Yes**.

# **User Disabled or Suspended**

User Disabled or Suspended indicates that your account is disabled or suspended. When your account is disabled or suspended, you are not able to login to the PTT server.

When you presses the **PTT** button, your radio tries to login to the PTT server. If your radio able to connect to the PTT server, it will bring you to the normal login screen, else the User Disable or Suspended icon flashes.

# **Applications**

This section contains information on applications available on your radio. You can access these applications through the Home Screen or swiping up from the bottom of the Home Screen to open Applications Menu window.

### Table 15: Applications

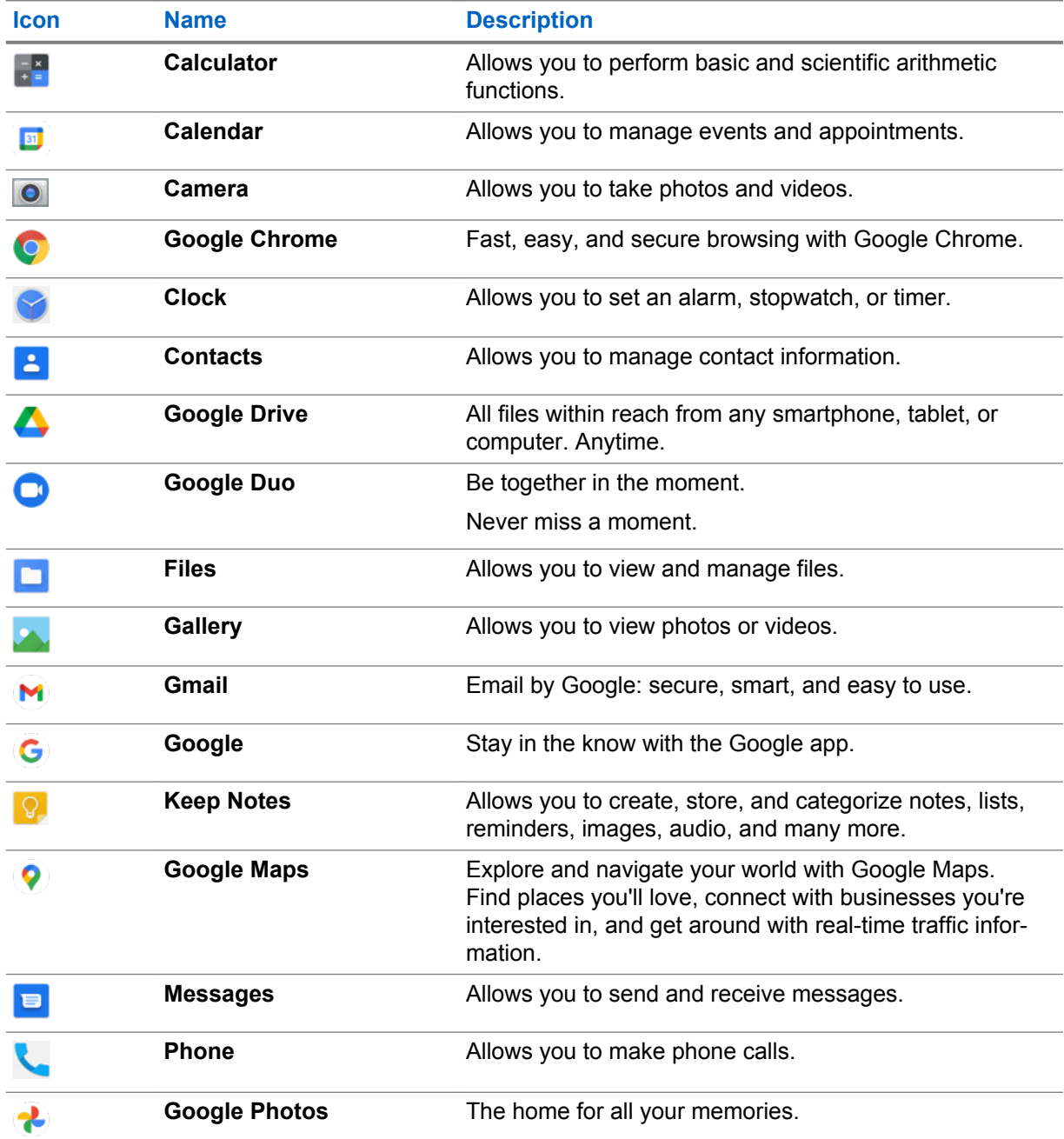

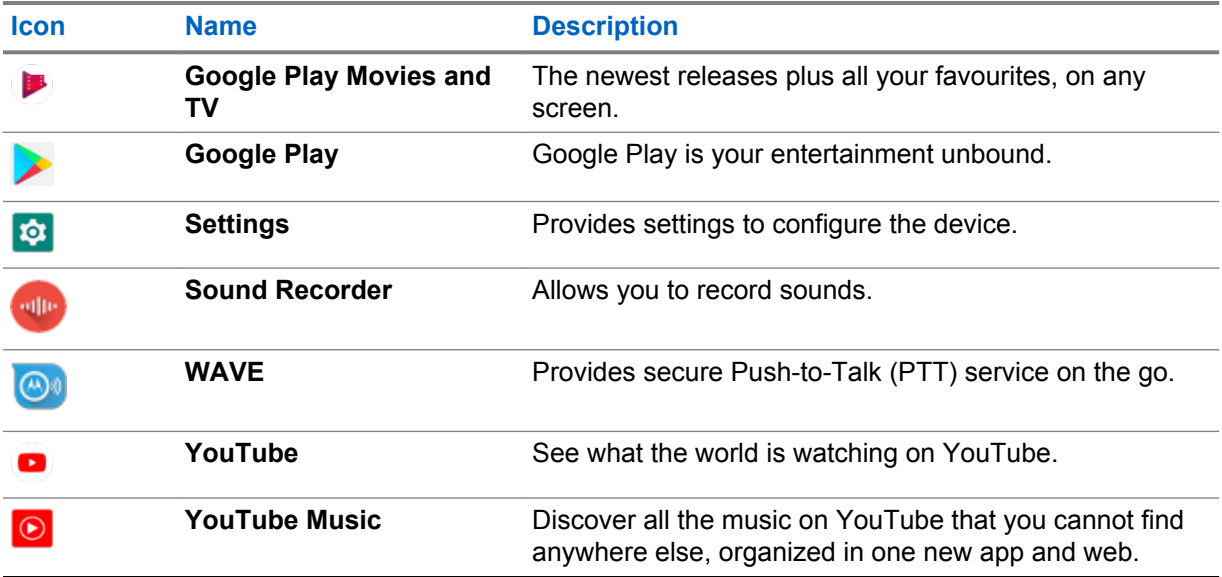

# **22.1**

# **Camera**

You can use the Camera application to take photos or record videos.

# **22.1.1 Taking Photos**

## **Procedure:**

- **1** From the menu, tap **Camera**.
- **2** Perform one of the following actions:
	- To take photo using rear camera, tap **Camera**.
	- To take photo using front camera, tap **Switch Camera**→ **Camera**.
- **3** To zoom in or out, press two fingers on the display and pinch or expand fingers. The zoom controls appear on the screen.

# **22.1.2 Recording Videos**

- **1** From the menu, tap **Camera**→ **Video**. Your video has start recording.
- **2** To pause the video, tap **O Pause**.
- **3** Tap stop the recording, tap **Stop Record**.
- **4** To zoom in or out, press two fingers on the display and pinch or expand fingers. The zoom controls appear on the screen.

## **22.2 Gallery**

You can manage your albums, photos, or videos using the Gallery application.

**NOTICE:** The device supports the following image formats: JPEG, GIF, PNG, HEICand BMP. Í

You can use Photos to perform the following actions:

- View albums, photos, and videos
- Play videos
- Perform basic editing on albums, photos, and videos
- Set photos as a wallpaper
- Set photos as a contact photo
- Share photos and videos

The Gallery application contains all albums, photos, and videos stored on the microSD card and in the internal memory.

# **22.2.1 Viewing Gallery**

## **Procedure:**

- **1** From the menu, tap **Gallery**.
- **2** Perform one of the following actions:
	- Tap an album of your choice.
	- Tap a photo.
	- To view the next or previous photo in the album, swipe left or right.
	- To view controls, tap a photo.
	- To zoom in or zoom out, double tap or press two fingers on the display and pinch or expand fingers on a photo.
	- To view parts that are not in view, drag the photo.

## **22.2.2 Sharing Items from Photos**

## **Procedure:**

- **1** From the menu, tap **Gallery**.
- **2** To share items, tap *<required item>*→ **Share**→*<required application>***.**

## **22.2.3 Deleting Items from Gallery**

## **Procedure:**

**1** From the menu, tap **Gallery**.

**2** To delete items, tap *<required item*→ **Delete**→**OK**.

# **22.2.4 Cropping Photos**

## **Procedure:**

- **1** From the menu, tap **Gallery**.
- **2** To crop photos, tap *<required photo>*→ **Edit**→ **Crop**. The cropping grid appears.
- **3** Perform one of the following actions:

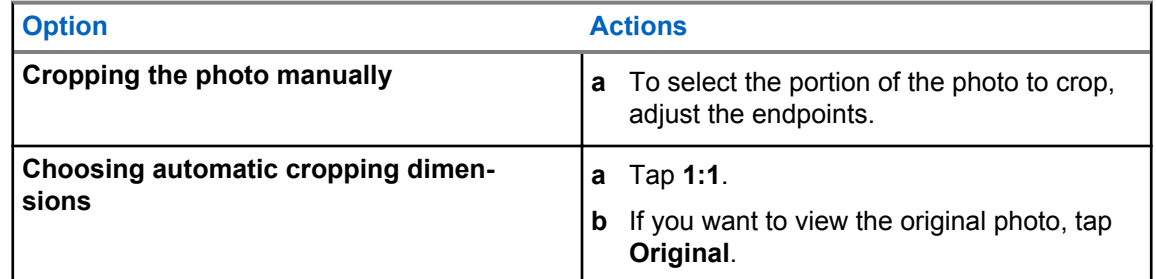

- **4** To confirm, tap **Yes**.
- **5** To save, tap **SAVE**.

# **22.2.5 Rotating Photos**

## **Procedure:**

**1** From the menu, tap **Gallery**.

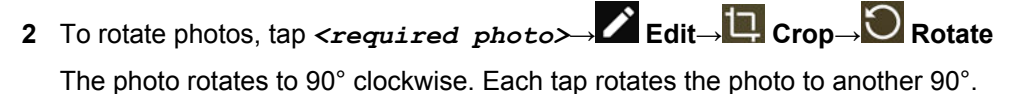

**3** Tap **SAVE** to confirm.

## **22.2.6 Watching Videos**

- **1** From the menu, tap **Gallery**.
- **2** To watch videos, tap **Videos**→*<required video>*→ **Play**→*<required application>*.
- **3** To see the video playback or continue where you left off last time, drag the video progress bar.

**4** To return to the previous screen, tap **Back**.

# **22.3 Scanning Barcode or QR Code**

## **Procedure:**

- **1** From the menu, tap **Camera**.
- **2** To scan barcode or QR code, use the rear camera to frame the subject on your screen. A URL pops up.
- **3** Select the required applications to view the URL.

# **22.4 Turning On the Flash Light**

### **Procedure:**

Swipe down the notification panel, tap **Flashlight** .

# **22.5 Taking Screen Capture**

### **Procedure:**

- **1** Press the **Home** button, and the **2-Dot Programmable Feature** button at the same time.
- **2** Tap **Screenshot**.

The screen capture is saved in the device memory.

## **22.6**

## **Dark Theme**

Dark Theme is essentially a dark mode that flips the color palette of all menus and in most applications.

The following are the benefits of Dark Theme:

- Reduce the power usage by a significant amount, depending on the screen technology of the device you are using.
- Improves the visibility for users who are sensitive to bright light or low vision.
- Makes it easier for anyone to use a device in a low-light environment.

## **22.6.1 Setting Dark Theme**

### **Procedure:**

Swipe up the home screen, tap **Settings**→**Accessibility**→**Dark theme**.

# **22.7 Smart Reply**

Smart Reply allows quick responses and actions directly from the notification without opening the application, mostly use for incoming messages.

You can choose to reply the message with the suggested quick responses, mark as read, or reply with your On-screen Keyboard. If someone send you an address, you can directly open it with Google Map that brings up the address that was sent to you.

You can choose to enable or disable this feature through the Apps & notification settings.

# **22.7.1 Setting Smart Reply**

## **Procedure:**

Swipe up the home screen, tap **Settings**→**Apps & notifications**→**Notifications**→**Advanced**→**Suggested actions and replies**.

# **22.8 Exploring Files**

- **1** From the menu, tap **Files**.
- **2** To choose the types of files, tap  $\equiv$  **Menu**.
- **3** Select one of the following options:
	- Recent
	- Images
	- Videos
	- Audio
	- Downloads
- **4** Perform one of the following actions:

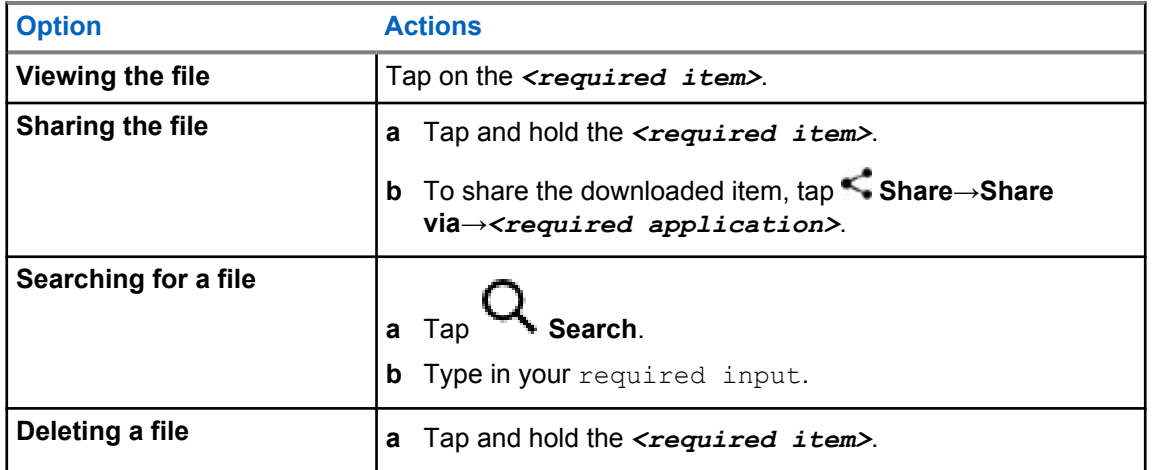

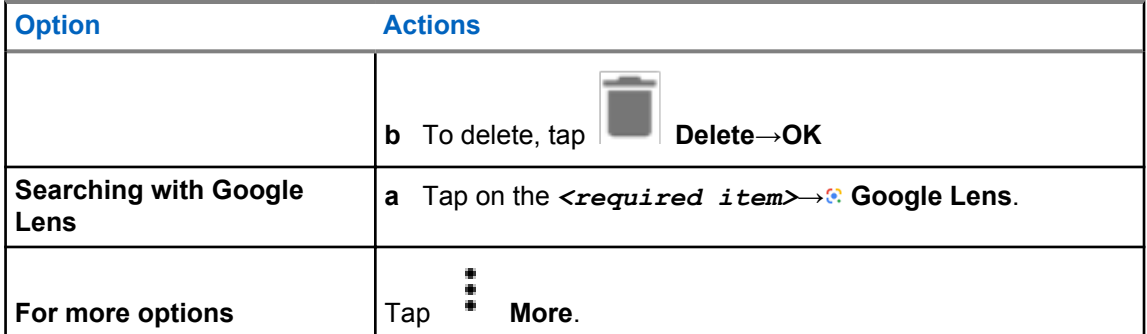

# **Settings**

There are two types of settings explained under this section, which are from WAVE application and phone settings such as device settings, display settings, and sound settings.

You can personalize the settings based on your own preference.

# **23.1 Accessing WAVE Application Settings**

- **1** From the WAVE Application, navigate to **Menu**→**Settings**.
- **2** Perform one of the following actions:

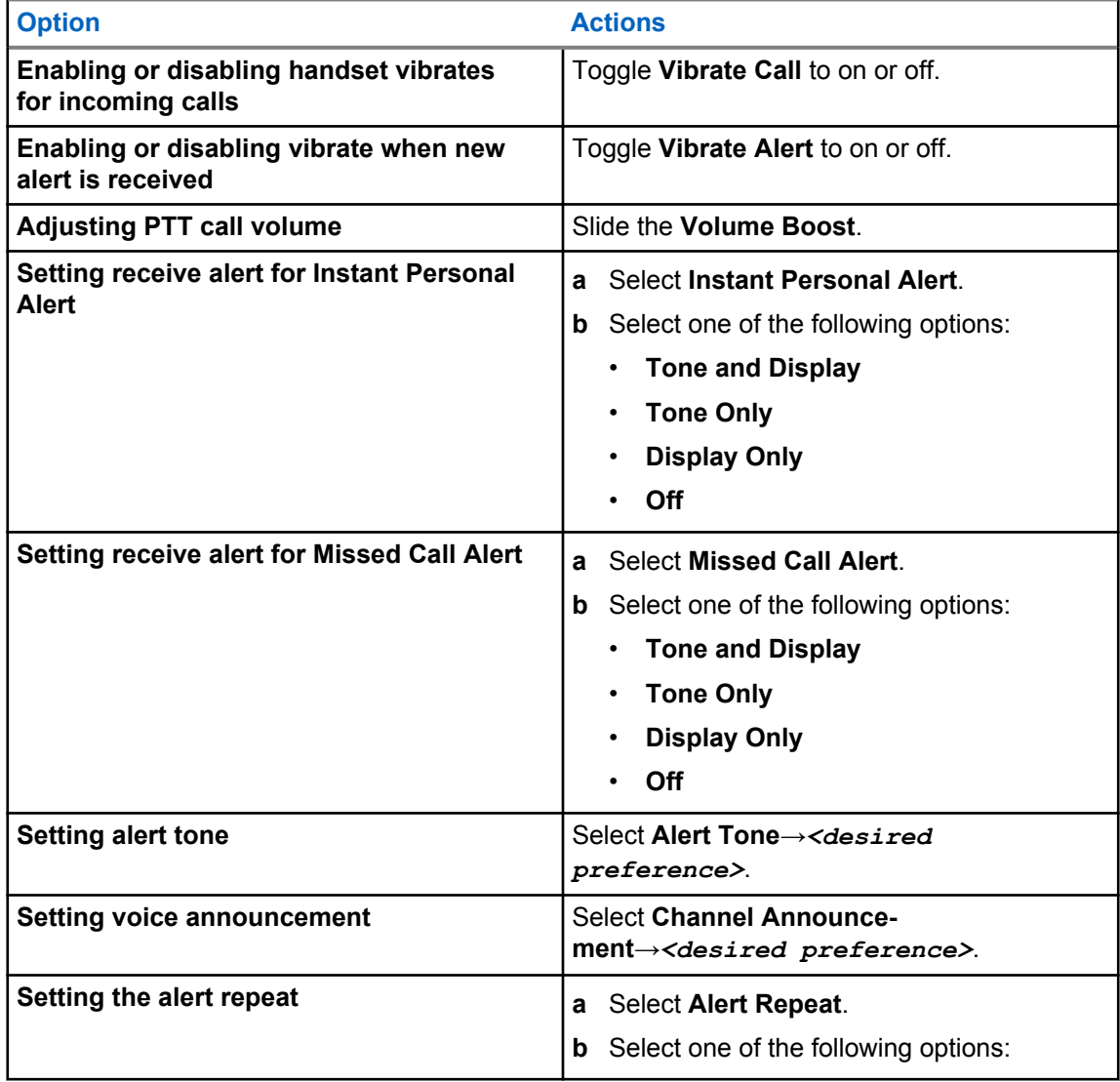

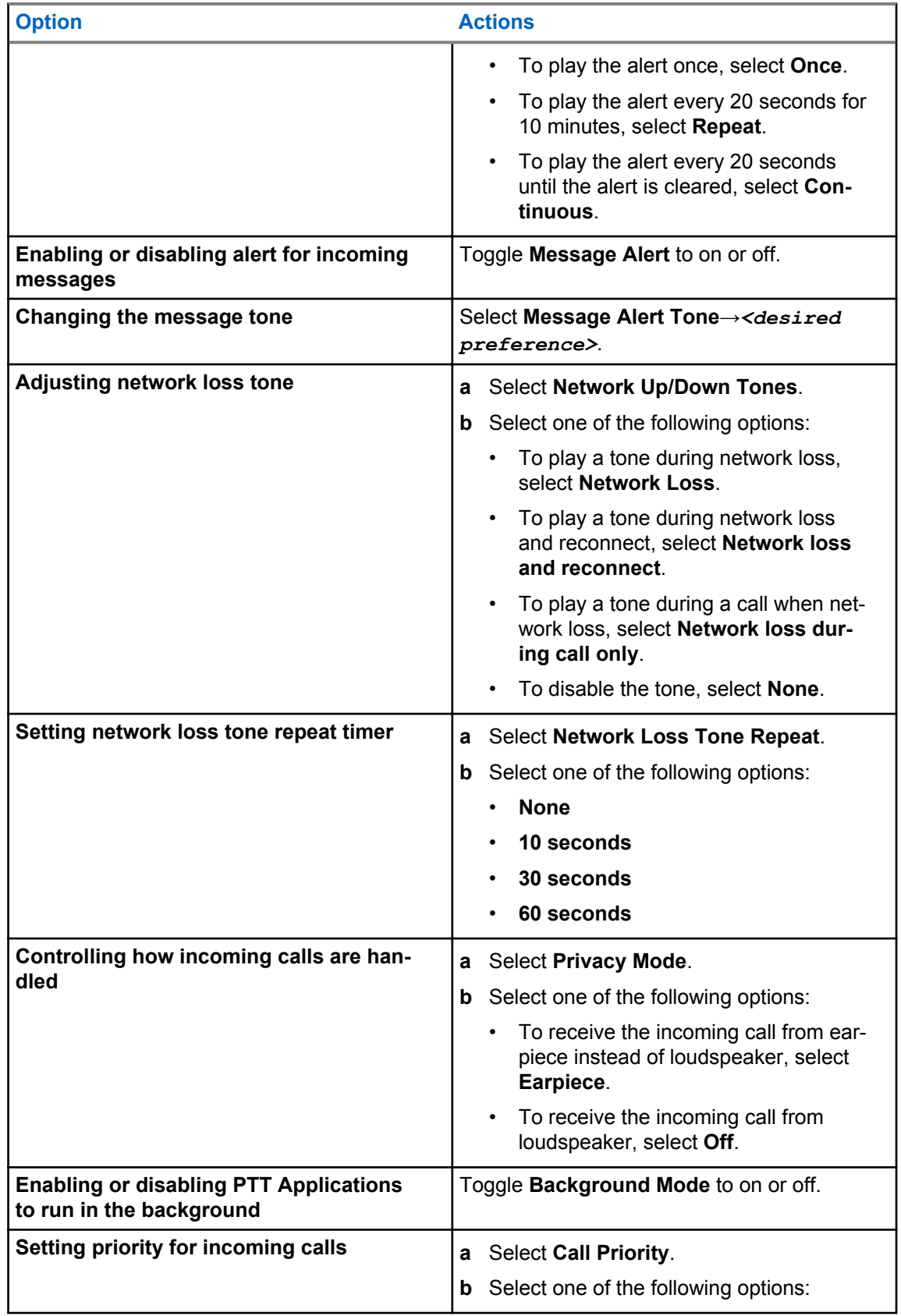

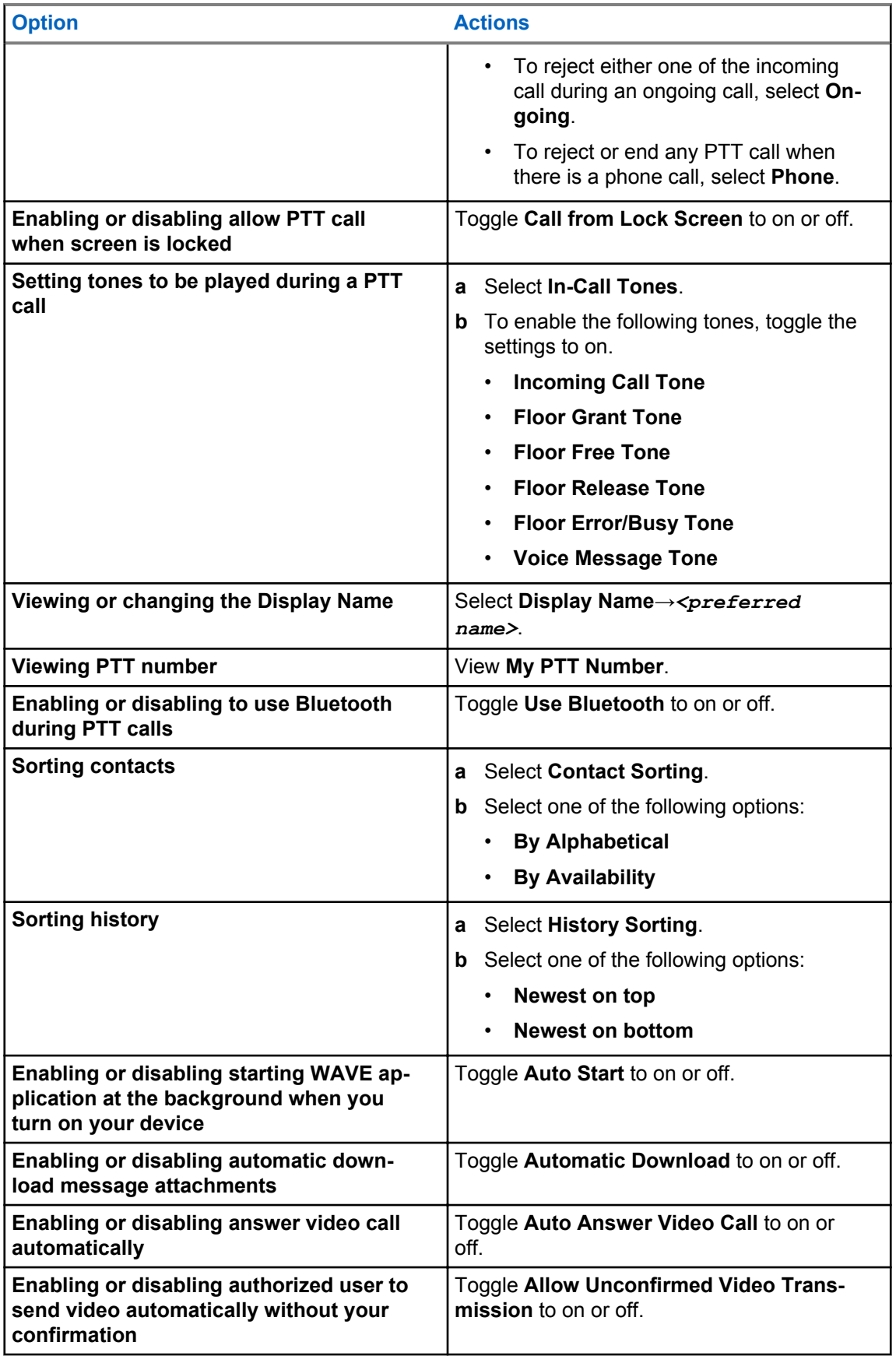

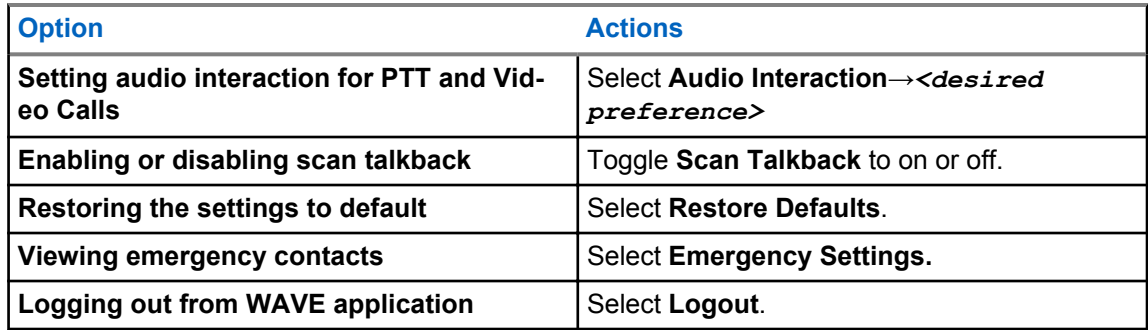

# **23.2 Device Settings**

This feature allows you to personalize your radio by changing the default device setting.

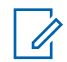

**NOTICE:** If you cannot access features described, check with your dealer or administrator for more information.

## **23.2.1 Screen Lock**

You can set your radio screen to lock automatically by specifying a pattern, PIN, or a password to keep your data secure.

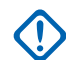

**IMPORTANT:** If your radio screen lock option is set to **None** or **Swipe**, your data is not secured and can be accessed by anyone.

When your radio is on, you can lock your radio by pressing the **Display Sleep/Wake and Home** button, and unlock by providing a pattern, PIN or a password.

If you did not specify a pattern, PIN, or a password you can also unlock your radio by swiping up the screen, or only by pressing the **Display Sleep/Wake and Home** button if no locking option was set.

When your radio is locked, the cellular network signal, phone calls, notification of new messages, missed calls, and upcoming appointments are still available and can be received.

You can also set your radio to automatically lock after a specified time.

## **23.2.1.1 Unlocking Screen**

- **1** Press the **Wake** or **Home** button.
- **2** Swipe up the home screen.
- **3** Perform one of the following actions:

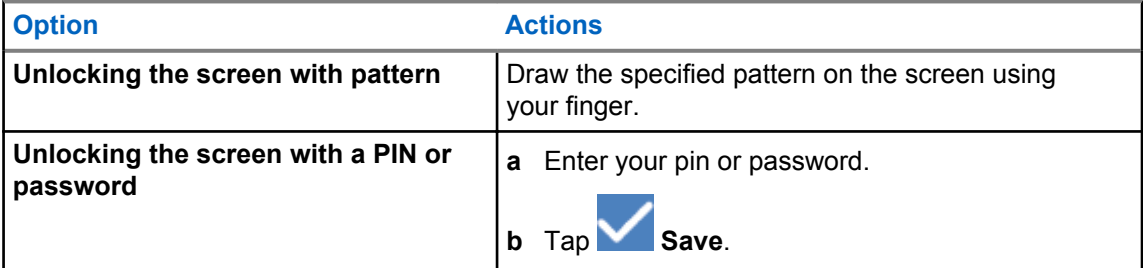

# **23.2.2 Setting Date and Time**

When your radio is connected to a phone network, date and time are automatically synchronized. You can perform the following procedure to manually set date and time.

## **Procedure:**

- **1** Swipe up the home screen, tap **Settings**→**System**→**Date & time**.
- **2** Perform one of the following actions:

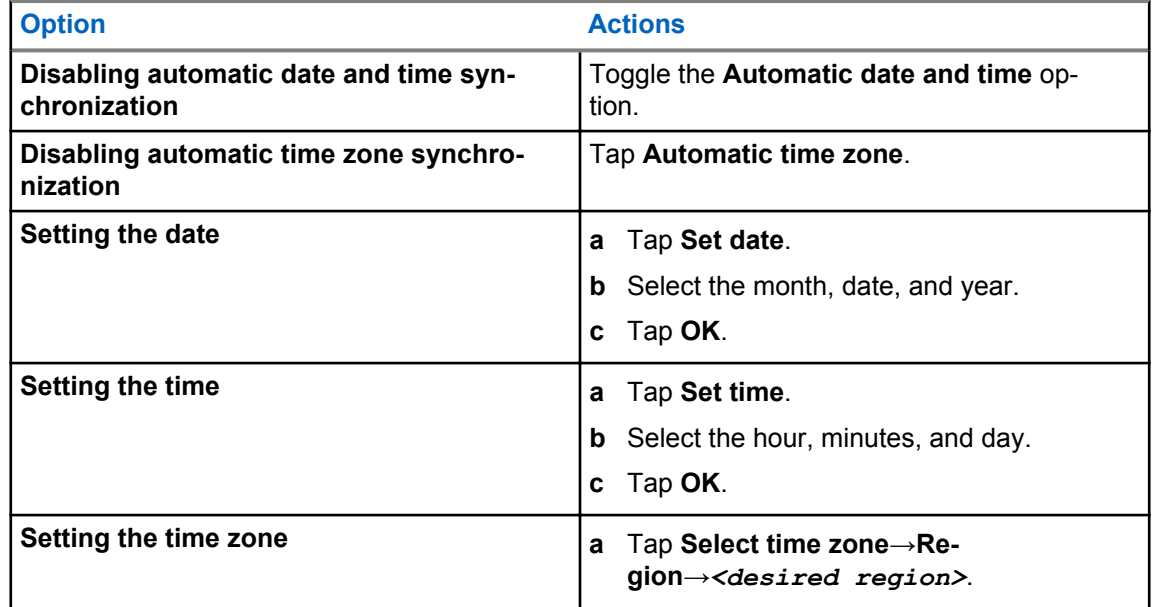

# **23.3 Accessing Display Settings**

- **1** Swipe up the home screen, tap **Settings→Display.**
- **2** Perform one of the following actions:

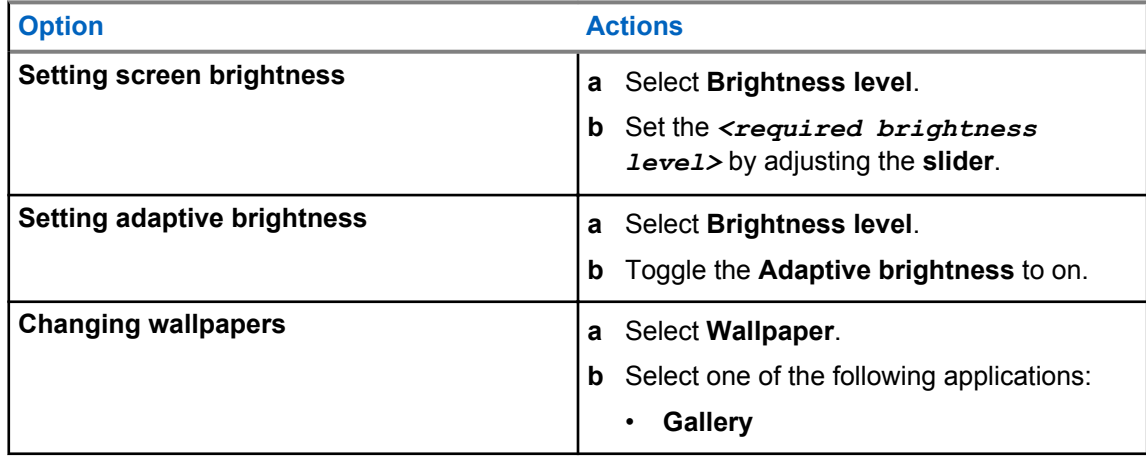

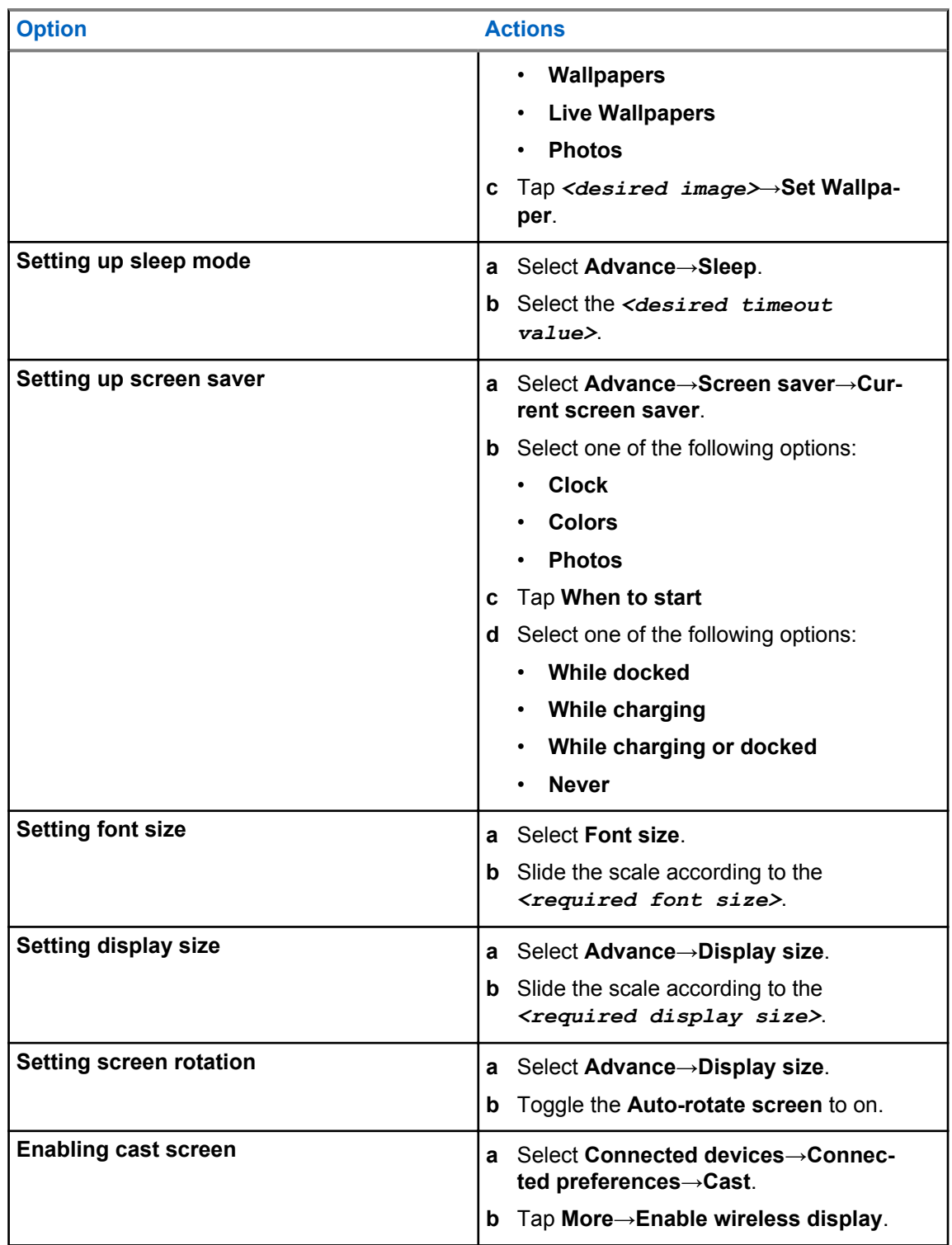

# **23.4 Accessing Sound Settings**

- **1** Swipe up the home screen, tap **Settings→Sound**.
- **2** Perform one of the following actions:

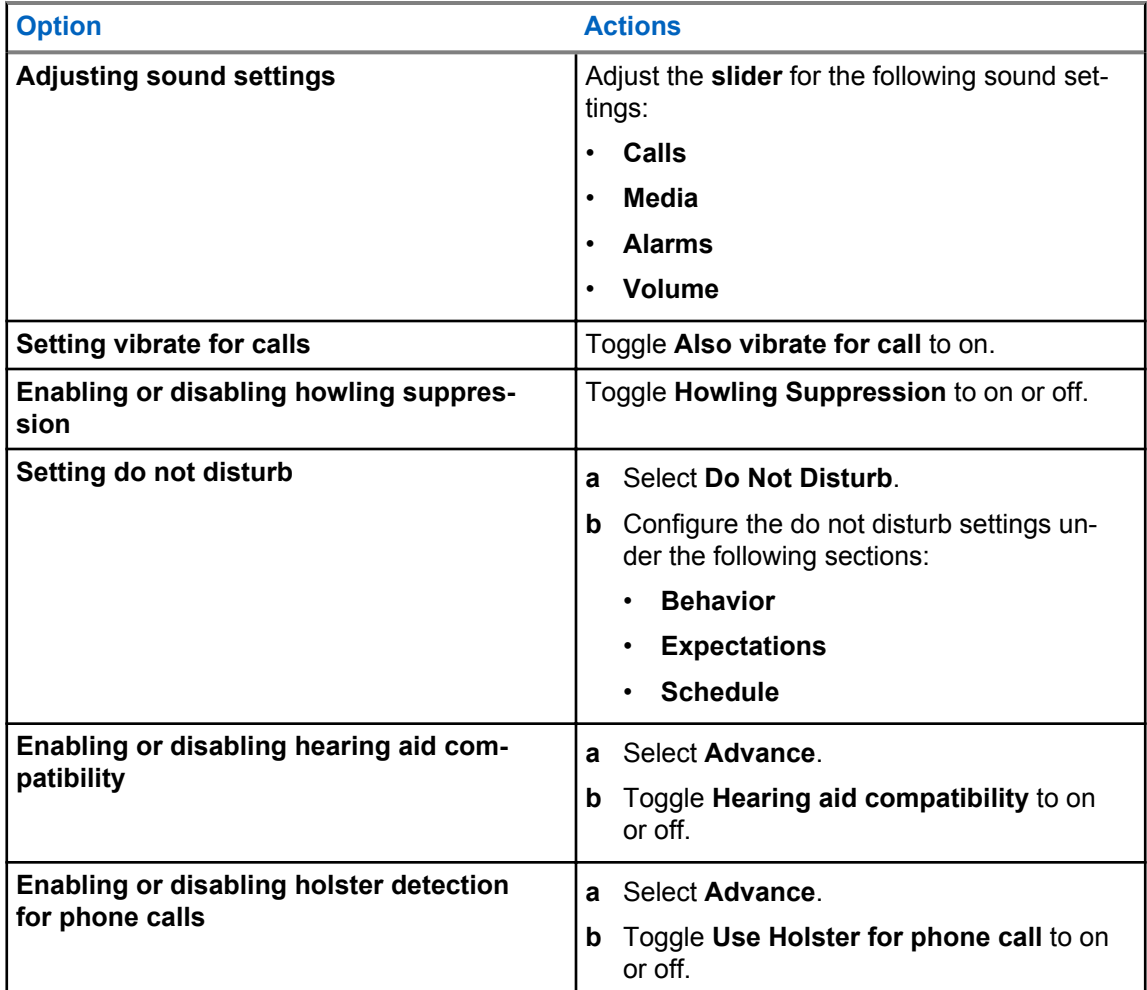

# **23.4.1 Muting Your Radio**

## **Procedure:**

- **1** Press and hold the programmable **Mute** button.
- **2** Perform one of the following actions:
	- If you want to mute all sounds on your radio, tap **mute** .
	- If you want to mute all sounds and allow your radio to vibrate on notifications, tap  $\Psi$ **vibrate** .
	- If you want to unmute your radio, tap **unmute**.

# **23.4.2 Setting Automatic Rules**

Automatic rules allow you to set a schedule when Do not disturb turns on and off automatically.

- **1** Swipe up the home screen, tap **Settings**→**Sound**→**Do Not Disturb**→**Turn on automatically**.
- **2** Perform one of the following actions:

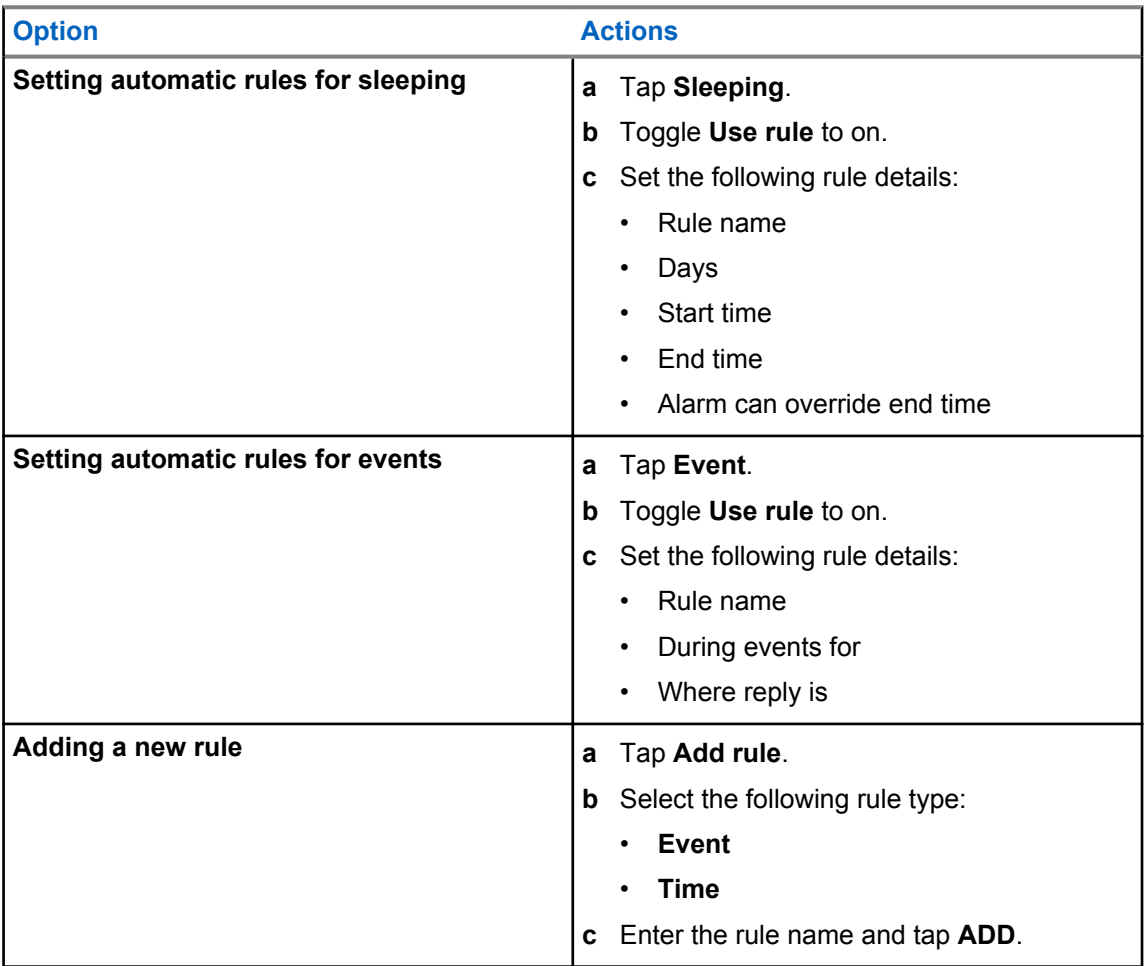

# **Authorized Accessories List**

Motorola Solutions provides the following approved accessories to improve the productivity of your digital portable two-way radio.

#### Table 16: Batteries

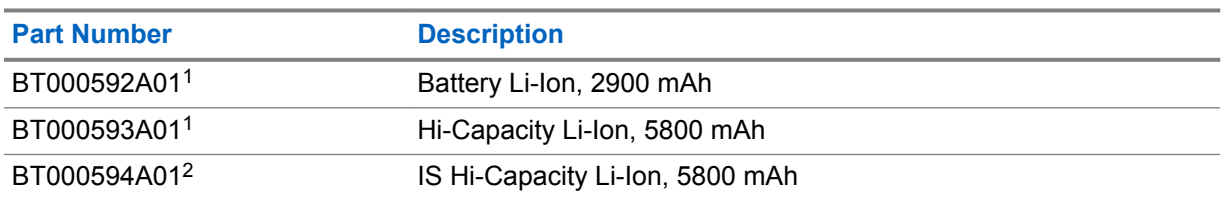

### Table 17: Carry Devices

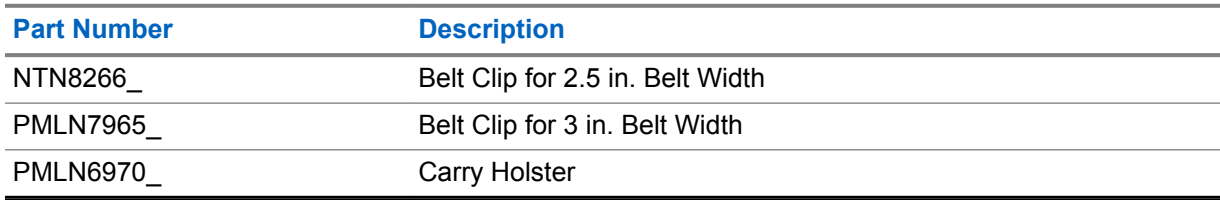

### Table 18: Chargers

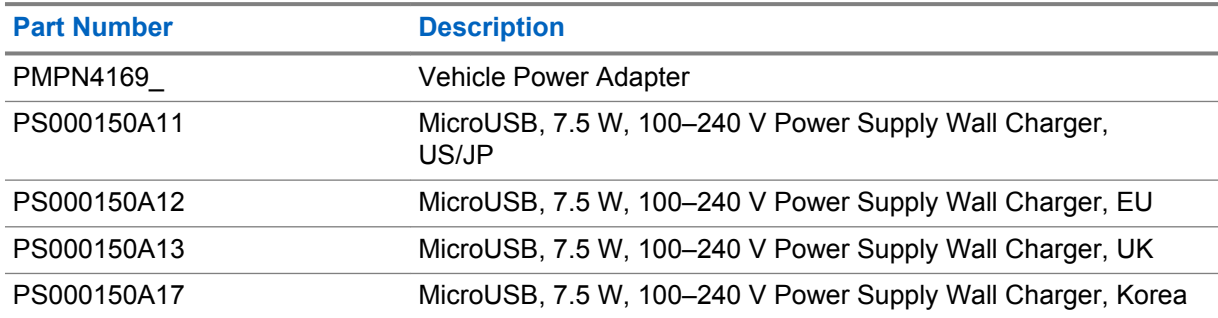

## Table 19: Earbuds and Earpieces

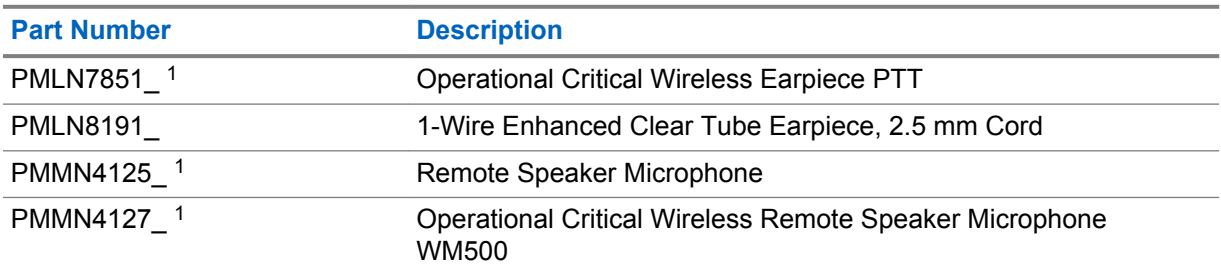

<sup>&</sup>lt;sup>1</sup> Not available to Intrinsic Safe (IS) model.

<sup>&</sup>lt;sup>2</sup> Only to be used with Intrinsic Safe (IS) model
# **Legal and Compliance Statements**

## **Supplier's Declaration of Conformity**

**Supplier's Declaration of Conformity** Per FCC CFR 47 Part 2 Section 2.1077(a)

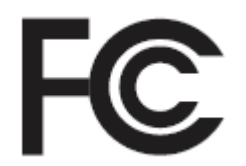

Responsible Party

Name: Motorola Solutions, Inc.

Address: 2000 Progress Pkwy, Schaumburg, IL. 60196

Phone Number: 1-800-927-2744

Hereby declares that the product:

Model Name: **EVOLVE, EVOLVE-i** 

conforms to the following regulations:

FCC Part 15, subpart B, section 15.107(a), 15.107(d), and section 15.109(a)

#### **Class B Digital Device**

As a personal computer peripheral, this device complies with Part 15 of the FCC Rules. Operation is subject to the following two conditions:

- **1** This device may not cause harmful interference, and
- **2** This device must accept any interference received, including interference that may cause undesired operation.

#### **NOTICE:**

Ũ,

This equipment has been tested and found to comply with the limits for a Class B digital device, pursuant to part 15 of the FCC Rules. These limits are designed to provide reasonable protection against harmful interference in a residential installation. This equipment generates, uses and can radiate radio frequency energy and, if not installed and used in accordance with the instructions, may cause harmful interference to radio communications. However, there is no guarantee that interference will not occur in a particular installation.

If this equipment does cause harmful interference to radio or television reception, which can be determined by turning the equipment off and on, the user is encouraged to try to correct the interference by one or more of the following measures:

- Reorient or relocate the receiving antenna.
- Increase the separation between the equipment and receiver.
- Connect the equipment into an outlet on a circuit different from that to which the receiver is connected.
- Consult the dealer or an experienced radio or TV technician for help.

# **Notice to Users (FCC)**

This device complies with Part 15 of the FCC rules per the following conditions:

- This device may not cause harmful interference.
- This device must accept any interference received, including interference that may cause undesired operation.
- Changes or modifications made to this device, not expressly approved by Motorola Solutions, could void the authority of the user to operate this equipment.

## **Disclaimer**

The information in this document is carefully examined, and is believed to be entirely reliable. However, no responsibility is assumed for inaccuracies.

Furthermore, Motorola Solutions reserves the right to make changes to any products herein to improve readability, function, or design. Motorola Solutions does not assume any liability arising out of the applications or use of any product or circuit described herein; nor does it cover any license under its patent rights nor the rights of others.

## **Computer Software Copyrights**

The Motorola Solutions products described in this manual may include copyrighted Motorola Solutions computer programs stored in semiconductor memories or other media. Laws in the United States and other countries preserve for Motorola Solutions certain exclusive rights for copyrighted computer programs including, but not limited to, the exclusive right to copy or reproduce in any form the copyrighted computer program. Accordingly, any copyrighted Motorola Solutions computer programs contained in the Motorola Solutions products described in this manual may not be copied, reproduced, modified, reverse-engineered, or distributed in any manner without the express written permission of Motorola Solutions. Furthermore, the purchase of Motorola Solutions products shall not be deemed to grant either directly or by implication, estoppel, or otherwise, any license under the copyrights, patents or patent applications of Motorola Solutions, except for the normal non-exclusive license to use that arises by operation of law in the sale of a product.

The AMBE+2™ voice coding Technology embodied in this product is protected by intellectual property rights including patent rights, copyrights and trade secrets of Digital Voice Systems, Inc.

This voice coding Technology is licensed solely for use within this Communications Equipment. The user of this Technology is explicitly prohibited from attempting to decompile, reverse engineer, or disassemble the Object Code, or in any other way convert the Object Code into a human-readable form.

U.S. Pat. Nos. #5,870,405, #5,826,222, #5,754,974, #5,701,390, #5,715,365, #5,649,050, #5,630,011, #5,581,656, #5,517,511, #5,491,772, #5,247,579, #5,226,084 and #5,195,166.

## **Copyrights**

The Motorola Solutions products described in this document may include copyrighted Motorola Solutions computer programs. Laws in the United States and other countries preserve for Motorola Solutions certain exclusive rights for copyrighted computer programs. Accordingly, any copyrighted Motorola Solutions computer programs contained in the Motorola Solutions products described in this document may not be copied or reproduced in any manner without the express written permission of Motorola Solutions.

© 2021 Motorola Solutions, Inc. All Rights Reserved

No part of this document may be reproduced, transmitted, stored in a retrieval system, or translated into any language or computer language, in any form or by any means, without the prior written permission of Motorola Solutions, Inc.

Furthermore, the purchase of Motorola Solutions products shall not be deemed to grant either directly or by implication, estoppel or otherwise, any license under the copyrights, patents or patent applications of Motorola Solutions, except for the normal non-exclusive, royalty-free license to use that arises by operation of law in the sale of a product.

#### **Disclaimer**

Please note that certain features, facilities, and capabilities described in this document may not be applicable to or licensed for use on a specific system, or may be dependent upon the characteristics of a specific mobile subscriber unit or configuration of certain parameters. Please refer to your Motorola Solutions contact for further information.

#### **Trademarks**

MOTOROLA, MOTO, MOTOROLA SOLUTIONS, and the Stylized M Logo are trademarks or registered trademarks of Motorola Trademark Holdings, LLC and are used under license. Google, Android, Google Play, Youtube, and other marks are trademarks of Google LLC. All other trademarks are the property of their respective owners.

#### **Open Source Content**

This product contains Open Source software used under license. Refer to the product installation media for full Open Source Legal Notices and Attribution content.

#### **European Union (EU) Waste of Electrical and Electronic Equipment (WEEE) directive**

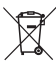

 The European Union's WEEE directive requires that products sold into EU countries must have the crossed out trash bin label on the product (or the package in some cases).

As defined by the WEEE directive, this cross-out trash bin label means that customers and end-users in EU countries should not dispose of electronic and electrical equipment or accessories in household waste.

Customers or end-users in EU countries should contact their local equipment supplier representative or service centre for information about the waste collection system in their country.

## **Important Safety Information**

#### **RF Energy Exposure and Product Safety Guide for Portable Two-Way Radios**

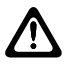

#### **CAUTION:**

**This radio is restricted to Occupational use only.** Before using the radio, read the RF Energy Exposure and Product Safety Guide for the Mission Critical device which contains important operating instructions for safe usage and RF energy awareness and control for Compliance with applicable standards and Regulations.

This device is restricted to indoor use only when operating in 5150 to 5350 MHz frequency range, except for transmission with 5.2 GHz High Power Data Communication System Base Station or Relay Station.

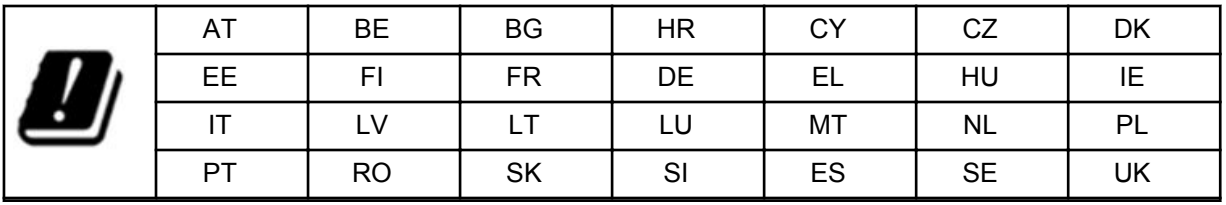

# **Limited Warranty**

# **MOTOROLA SOLUTIONS COMMUNICATION PRODUCTS**

# **I. WHAT THIS WARRANTY COVERS AND FOR HOW LONG:**

Motorola Solutions, Inc. ("Motorola Solutions") warrants the Motorola Solutions manufactured Communication Products listed below ("Product") against defects in material and workmanship under normal use and service for a period of time from the date of purchase as scheduled below:

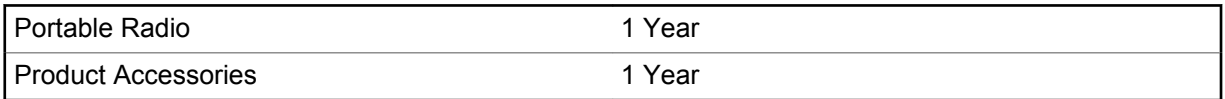

Motorola Solutions, at its option, will at no charge either repair the Product (with new or reconditioned parts), replace it (with a new or reconditioned Product), or refund the purchase price of the Product during the warranty period provided it is returned in accordance with the terms of this warranty. Replaced parts or boards are warranted for the balance of the original applicable warranty period. All replaced parts of Product shall become the property of Motorola Solutions.

This express limited warranty is extended by Motorola Solutions to the original end user purchaser only and is not assignable or transferable to any other party. This is the complete warranty for the Product manufactured by Motorola Solutions. Motorola Solutions assumes no obligations or liability for additions or modifications to this warranty unless made in writing and signed by an officer of Motorola Solutions.

Unless made in a separate agreement between Motorola Solutions and the original end user purchaser, Motorola Solutions does not warrant the installation, maintenance or service of the Product.

Motorola Solutions cannot be responsible in any way for any ancillary equipment not furnished by Motorola Solutions which is attached to or used in connection with the Product, or for operation of the Product with any ancillary equipment, and all such equipment is expressly excluded from this warranty. Because each system which may use the Product is unique, Motorola Solutions disclaims liability for range, coverage, or operation of the system as a whole under this warranty.

### **II. GENERAL PROVISIONS**

This warranty sets forth the full extent of Motorola Solutions responsibilities regarding the Product. Repair, replacement or refund of the purchase price, at Motorola Solutions option, is the exclusive remedy. THIS WARRANTY IS GIVEN IN LIEU OF ALL OTHER EXPRESS WARRANTIES. IMPLIED WARRANTIES, INCLUDING WITHOUT LIMITATION, IMPLIED WARRANTIES OF MERCHANTABILITY AND FITNESS FOR A PARTICULAR PURPOSE, ARE LIMITED TO THE DURATION OF THIS LIMITED WARRANTY. IN NO EVENT SHALL MOTOROLA SOLUTIONS BE LIABLE FOR DAMAGES IN EXCESS OF THE PURCHASE PRICE OF THE PRODUCT, FOR ANY LOSS OF USE, LOSS OF TIME, INCONVENIENCE, COMMERCIAL LOSS, LOST PROFITS OR SAVINGS OR OTHER INCIDENTAL, SPECIAL OR CONSEQUENTIAL DAMAGES ARISING OUT OF THE USE OR INABILITY TO USE SUCH PRODUCT, TO THE FULL EXTENT SUCH MAY BE DISCLAIMED BY LAW.

### **III. STATE LAW RIGHTS:**

SOME STATES DO NOT ALLOW THE EXCLUSION OR LIMITATION OF INCIDENTAL OR CONSEQUENTIAL DAMAGES OR LIMITATION ON HOW LONG AN IMPLIED WARRANTY LASTS, SO THE ABOVE LIMITATION OR EXCLUSIONS MAY NOT APPLY.

This warranty gives specific legal rights, and there may be other rights which may vary from state to state.

## **IV. HOW TO GET WARRANTY SERVICE**

You must provide proof of purchase (bearing the date of purchase and Product item serial number) in order to receive warranty service and, also, deliver or send the Product item, transportation and insurance prepaid, to an authorized warranty service location. Warranty service will be provided by Motorola Solutions through one of its authorized warranty service locations. If you first contact the company which sold you the Product (for example, dealer or communication service provider), it can facilitate your obtaining warranty service. You can also call Motorola Solutions at 1-800-927-2744.

## **V. WHAT THIS WARRANTY DOES NOT COVER**

- **1** Defects or damage resulting from use of the Product in other than its normal and customary manner.
- **2** Defects or damage from misuse, accident, water, or neglect.
- **3** Defects or damage from improper testing, operation, maintenance, installation, alteration, modification, or adjustment.
- **4** Breakage or damage to antennas unless caused directly by defects in material workmanship.
- **5** A Product subjected to unauthorized Product modifications, disassembles or repairs (including, without limitation, the addition to the Product of non-Motorola Solutions supplied equipment) which adversely affect performance of the Product or interfere with Motorola Solutions normal warranty inspection and testing of the Product to verify any warranty claim.
- **6** Product which has had the serial number removed or made illegible.
- **7** Rechargeable batteries if:
	- any of the seals on the battery enclosure of cells are broken or show evidence of tampering.
	- the damage or defect is caused by charging or using the battery in equipment or service other than the Product for which it is specified.
- **8** Freight costs to the repair depot.
- **9** A Product which, due to illegal or unauthorized alteration of the software/firmware in the Product, does not function in accordance with Motorola Solutions published specifications or the FCC certification labeling in effect for the Product at the time the Product was initially distributed from Motorola Solutions.
- **10** Scratches or other cosmetic damage to Product surfaces that does not affect the operation of the Product.
- **11** Normal and customary wear and tear.

## **VI. PATENT AND SOFTWARE PROVISIONS**

Motorola Solutions will defend, at its own expense, any suit brought against the end user purchaser to the extent that it is based on a claim that the Product or parts infringe a United States patent, and Motorola Solutions will pay those costs and damages finally awarded against the end user purchaser in any such suit which are attributable to any such claim, but such defense and payments are conditioned on the following:

- **1** Motorola Solutions will be notified promptly in writing by such purchaser of any notice of such claim,
- **2** Motorola Solutions will have sole control of the defense of such suit and all negotiations for its settlement or compromise, and

**3** Should the Product or parts become, or in Motorola Solutions opinion be likely to become, the subject of a claim of infringement of a United States patent, that such purchaser will permit Motorola Solutions, at its option and expense, either to procure for such purchaser the right to continue using the Product or parts or to replace or modify the same so that it becomes non-infringing or to grant such purchaser a credit for the Product or parts as depreciated and accept its return. The depreciation will be an equal amount per year over the lifetime of the Product or parts as established by Motorola Solutions.

Motorola Solutions will have no liability with respect to any claim of patent infringement which is based upon the combination of the Product or parts furnished hereunder with software, apparatus or devices not furnished by Motorola Solutions, nor will Motorola Solutions have any liability for the use of ancillary equipment or software not furnished by Motorola Solutions which is attached to or used in connection with the Product. The foregoing states the entire liability of Motorola Solutions with respect to infringement of patents by the Product or any parts thereof.

Laws in the United States and other countries preserve for Motorola Solutions certain exclusive rights for copyrighted Motorola Solutions software such as the exclusive rights to reproduce in copies and distribute copies of such Motorola Solutions software. Motorola Solutions software may be used in only the Product in which the software was originally embodied and such software in such Product may not be replaced, copied, distributed, modified in any way, or used to produce any derivative thereof. No other use including, without limitation, alteration, modification, reproduction, distribution, or reverse engineering of such Motorola Solutions software or exercise of rights in such Motorola Solutions software is permitted. No license is granted by implication, estoppel or otherwise under Motorola Solutions patent rights or copyrights.

## **VII. GOVERNING LAW**

This Warranty is governed by the laws of the State of Illinois, U.S.A.